# **ZTE**

# ZTE ZFIVE 2 LTE

**User Manual** 

### **About This Manual**

Thank you for choosing this ZTE mobile device. In order to keep your device in its best condition, please read this manual and keep it for future reference.

### Copyright

#### Copyright © 2017 ZTE CORPORATION.

#### All rights reserved.

No part of this publication may be quoted, reproduced, translated or used in any form or by any means, electronic or mechanical, including photocopying and microfilm, without the prior written permission of ZTE Corporation.

#### Notice

ZTE Corporation reserves the right to make modifications on print errors or update specifications in this guide without prior notice. This manual has been designed with the utmost care to ensure the accuracy of its content. However, all statements, information and recommendations contained therein do not constitute a warranty of any kind, either expressed or implied. Please refer to For Your Safety to be sure to use your phone properly and safely. We offer self-service for our smartphone users. Please visit the ZTE official website (at <a href="https://www.ztedevices.ca">www.ztedevices.ca</a>) for more information on self-service and supported product models. Information on the website takes precedence.

#### Disclaimer

ZTE Corporation expressly disclaims any liability for faults and damages caused by unauthorized modifications of the software.

Images and screenshots used in this manual may differ from the actual product. Content in this manual may differ from the actual product or software.

#### **Trademarks**

ZTE and the ZTE logos are trademarks of ZTE Corporation.

Google and Android are trademarks of Google, Inc.

The Bluetooth® trademark and logos are owned by the Bluetooth SIG, Inc. and any use of such trademarks by ZTE Corporation is under license.

microSDHC Logo is a trademark of SD-3C, LLC.

Qualcomm<sup>®</sup> Snapdragon™ processors are products of Qualcomm Technologies, Inc. Qualcomm and Snapdragon are trademarks of Qualcomm Incorporated, registered in the United States and other countries. Used with permission.

Other trademarks and trade names are the property of their respective owners.

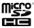

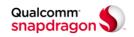

Version No.: R1.0

Edition Time: January 12, 2017

# Contents

| _  | etting Started                                                     | 1 1                        |
|----|--------------------------------------------------------------------|----------------------------|
|    | Getting to Know Your Phone                                         | 11                         |
|    | Knowing the Keys                                                   | 13                         |
|    | Installing the nano-SIM Card and Battery                           | 13                         |
|    | Installing the microSDHC™ Card (Not Included)                      | 16                         |
|    | Charging the Battery                                               | 17                         |
|    | Extending the Battery Life                                         | 19                         |
|    | Powering On/Off                                                    | 19                         |
|    | Setting Up for the First Time                                      | 20                         |
|    | Locking/Unlocking the Screen and Keys                              | 20                         |
|    | Using the Touch Screen                                             | 21                         |
|    | Getting to Know the Home Screen                                    | 24                         |
|    |                                                                    |                            |
| Pe | •                                                                  |                            |
| Pe | rsonalizing                                                        | 27                         |
| Pe | rsonalizing<br>Changing the System Language                        | 2 <b>7</b>                 |
| Pe | rsonalizing Changing the System Language Setting the Date and Time | 27<br>27                   |
| Pe | rsonalizing<br>Changing the System Language                        | 27272727                   |
| Pe | Changing the System Language                                       | 27272728                   |
| Pe | rsonalizing                                                        | 27<br>27<br>28<br>28       |
| Pe | Changing the System Language                                       | 27<br>27<br>28<br>28<br>29 |
| Pe | Changing the System Language                                       | 27272828282929             |
| Pe | Changing the System Language                                       | 27272828292930             |

| Setting the Home Screen Transition Effect   | 32           |
|---------------------------------------------|--------------|
| Protecting Your Phone With Screen Locks     | 33           |
| Protecting Your Phone With Screen Pinning   |              |
| Knowing the Basics                          | 36           |
| Monitoring the Phone Status                 | 36           |
| Managing Notifications                      |              |
| Managing Shortcuts and Widgets              |              |
| Organizing With Folders                     |              |
| Rearranging the Primary Shortcuts           | 42           |
| Entering Text                               |              |
| Editing Text                                |              |
| Opening and Switching Apps                  | 53           |
| Uninstalling or Disabling an App            |              |
| Connecting to Networks and Devices          | 55           |
| Connecting to Mobile Networks               |              |
| Connecting to Wi-Fi                         |              |
| Using Wi-Fi Direct®                         |              |
| Connecting to Bluetooth Devices             |              |
| Connecting to Your Computer via USB         |              |
| Using the microSDHC Card as Portable or Dev | vice Storage |
|                                             | •            |
| Sharing Your Mobile Data Connection         |              |
| Connecting to Virtual Private Networks      |              |
| Dhana Calla                                 | 7.4          |
| Phone Calls                                 |              |

| Placing and Ending Calls                   | 74 |
|--------------------------------------------|----|
| Answering or Rejecting Calls               | 75 |
| Working With the Call History              | 76 |
| Calling Your Contacts                      | 77 |
| Checking Voicemail                         | 77 |
| Using Options During a Call                | 78 |
| Managing Multi-party Calls                 |    |
| Adjusting Your Call Settings               | 80 |
| Contacts                                   | 87 |
| Checking Contact Details                   | 87 |
| Adding a New Contact                       |    |
| Setting Up Your Own Profile                |    |
| Importing, Exporting, and Sharing Contacts |    |
| Working With Favorite Contacts             |    |
| Working With Groups                        | 90 |
| Searching for a Contact                    | 92 |
| Editing Contacts                           | 92 |
| Web Accounts                               | 94 |
| Adding or Removing Accounts                |    |
| Configuring Account Sync                   |    |
| Email                                      | 97 |
| Setting Up the First Email Account         |    |
| Checking Your Emails                       |    |
| Writing and Sending an Email               |    |
| Willing and Ochanig an Email               |    |

| Responding to an Email                | 99  |
|---------------------------------------|-----|
| Adding and Editing Email Accounts     | 100 |
| Changing General Email Settings       | 101 |
| Messaging                             | 102 |
| Opening the Messaging Screen          | 102 |
| Sending a Message                     | 102 |
| Replying to a Message                 | 103 |
| Forwarding a Message                  | 104 |
| Copying a Message                     | 104 |
| Deleting Messages or Threads          | 104 |
| Changing Message Settings             | 105 |
| Calendar                              | 106 |
| Viewing Your Calendars and Events     | 106 |
| Creating an Event                     | 107 |
| Editing, Deleting or Sharing an Event | 108 |
| Changing Calendar Settings            | 108 |
| Web Browser                           | 109 |
| Opening the Browser                   | 109 |
| Using Multiple Browser Tabs           |     |
| Downloading Files                     | 110 |
| Using Bookmarks                       | 111 |
| Clearing Browsing Data                | 112 |
| Changing Browser Settings             | 112 |
| Camera                                | 113 |

| Capturing a Photo                      | 113 |
|----------------------------------------|-----|
| Using Different Camera Modes           | 115 |
| Recording a Video                      |     |
| Customizing Camera/Camcorder Settings  | 118 |
| Gallery                                | 120 |
| Opening Gallery                        |     |
| Working With Albums                    | 120 |
| Working With Pictures                  |     |
| Retouching Your Pictures               |     |
| Making a GIF Picture or a Collage      |     |
| Playing Videos                         |     |
| Music                                  | 126 |
| Copying Music Files to Your Phone      | 126 |
| Viewing Your Music Library             |     |
| Setting a Song as the Default Ringtone |     |
| Playing Music                          | 128 |
| Managing Playlists                     | 129 |
| Video Player                           | 130 |
| Opening the Video Library              |     |
| Playing and Controlling Videos         |     |
| Managing Video Files                   |     |
| FM Radio                               | 133 |
| Scanning and Saving Channels           |     |
| Coag and Cag Orial mole                |     |

| Editing a Saved Channel      | 134 |
|------------------------------|-----|
| Other Options and Settings   | 134 |
| More Apps and Features       | 136 |
| Backup & Restore             | 136 |
| Calculator                   | 136 |
| Clock                        | 136 |
| Downloads                    | 138 |
| File Manager                 | 138 |
| Sound Recorder               | 139 |
| Google Apps                  | 140 |
| Settings                     | 142 |
| Wireless and Networks        | 142 |
| Personal                     | 144 |
| Device                       | 149 |
| Accounts                     | 153 |
| System                       | 154 |
| Upgrading the Phone Software | 155 |
| Troubleshooting              | 156 |
| For Your Safety              | 160 |
| General Safety               |     |
| Radio Frequency (RF) Energy  |     |
| FCC Compliance               |     |
| IC Notice                    | 164 |

| Hearing Aid Compatibility (HAC) Regulations for Mobile |     |
|--------------------------------------------------------|-----|
| Phones                                                 | 166 |
| Distraction                                            | 168 |
| Product Handling                                       | 168 |
| Electrical Safety                                      | 172 |
| Radio Frequency Interference                           | 173 |
| Explosive Environments                                 | 175 |
|                                                        |     |

# **Getting Started**

## **Getting to Know Your Phone**

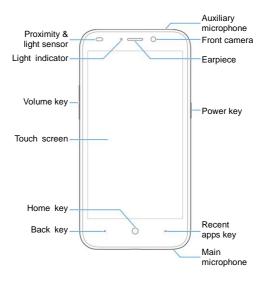

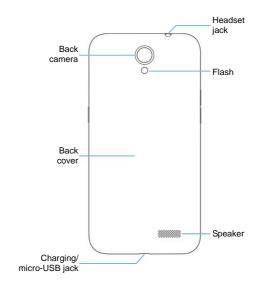

# **Knowing the Keys**

| Key             | Function                                                                  |  |
|-----------------|---------------------------------------------------------------------------|--|
| Power key       | Press and hold to turn on or off airplane<br>mode, restart, or power off. |  |
|                 | Press to turn off or on the screen display.                               |  |
| Volume key      | Press or hold either end of the key to turn the volume up or down.        |  |
| lomo kov        | Touch to return to the home screen from any application or screen.        |  |
| Home key        | Touch and hold to use Google Search or Now on Tap.                        |  |
| Back key        | Touch to go to the previous screen.                                       |  |
| Recent apps key | Touch to see recently used apps.                                          |  |

### NOTE:

The positions of the **Back** key and the **Recent apps** key are interchangeable through **Settings > Navigation key**.

# Installing the nano-SIM Card and Battery

Power off your phone and remove the battery before installing or removing the nano-SIM card. And power off your phone before removing or replacing the battery.

### WARNING!

To avoid damage to the phone, do not use any other kind of SIM cards, or any non-standard nano-SIM card cut from a SIM card. You can get a standard nano-SIM card from your service provider.

 Insert your fingernail into the slot at the bottom left of the back cover and lift it up gently.

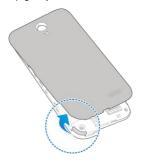

Hold the nano-SIM card with the cut corner oriented as shown and slip it into the card holder.

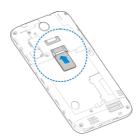

Insert the battery by aligning the metal contacts on the battery with the metal contacts in the battery compartment. Gently push down on the battery until it clicks into place.

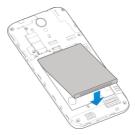

 Align the back cover with the back of the phone and press the cover back into place. Ensure that all the tabs are secure and there are no gaps around the cover.

# Installing the microSDHC™ Card (Not Included)

A microSDHC card can be installed or removed while the phone is turned on. You need to unmount the microSDHC card before removing it (see <u>Using the microSDHC Card as Portable or Device Storage</u>).

1. Remove the back cover.

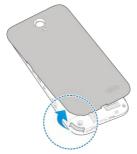

Hold your microSDHC card with the metal contacts facing down and slide it in.

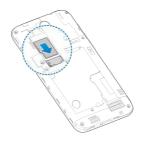

### NOTE:

Some applications may require a microSDHC card to work normally or may store certain data on it. Therefore, it is recommended that you keep a microSDHC card installed and not remove or replace it randomly.

3. Replace the back cover.

## **Charging the Battery**

Your phone's battery should have enough power for the phone to turn on, find a signal, and make a few calls. You should fully charge the battery as soon as possible.

If the battery is low, there will be a pop-up message on the screen. As you charge your phone, the screen will tell you the exact battery level each time you wake up your phone.

### WARNING!

Use only ZTE-approved chargers and cables. The use of unapproved accessories could damage your phone or cause the battery to explode.

 Connect the adapter to the charging/micro-USB jack. Ensure that the adapter is inserted with the correct orientation. Do not use force.

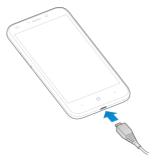

- Connect the charger to a standard AC power outlet. If the phone is on, you'll see a charging icon, such as or appear on the status bar.
- 3. Disconnect the charger when the battery is fully charged.

### NOTE:

If the battery is extremely low, you may be unable to power on the phone even when it is being charged. In this case, try again after charging the phone for at least 20 minutes. Contact the customer service if you still cannot power on the phone after prolonged charging.

## **Extending the Battery Life**

Active applications, screen brightness levels, Bluetooth and Wi-Fi usage and GPS functionality can drain your battery. You can follow the helpful tips below to conserve your battery power:

- Use the Battery saver feature in Settings.
- Reduce the screen backlight time.
- · Lower the screen brightness.
- Turn Wi-Fi, Bluetooth and auto-sync off when not in use.
- Disable the GPS function when not in use. Most applications using this function will periodically query the GPS satellites for your current location, and each query drains your battery.

### **Powering On/Off**

- · Press and hold the Power key to turn on your phone.
- To power off, press and hold the Power key and touch Power off.

## Setting Up for the First Time

When you first power on your phone after you purchase it or reset it to factory settings (see Backup and Reset), you need to do some settinas before usina it.

Touch the language field to select a language. Then touch and follow the prompts to set up Wi-Fi, name, device protection. Google services and other options.

# Locking/Unlocking the Screen and Keys

Your phone allows you to quickly lock the screen and keys (put the phone to sleep mode) when not in use and to turn the screen back on and unlock it when you need it.

#### To lock the screen and keys:

To quickly turn the screen off and lock the keys, press the **Power** kev.

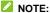

To save battery power, the phone automatically turns off the screen after some time of inactivity. You will still be able to receive messages and calls while the phone screen is off.

#### To unlock the screen and keys:

- 1. Press the Power key to turn the screen on.
- Touch and hold a blank area of the screen.
  - or -

Touch and hold on to open the Camera app.

- or -

Touch and hold  $\P$  to use Google voice search.

- or -

Double-tap a notification to open the related app.

### NOTE:

If you have set a pattern, a PIN or a password for your phone (see <u>Protecting Your Phone With Screen Locks</u>), touch and hold on the screen and draw the pattern or enter the PIN or password to unlock your phone.

# Using the Touch Screen

Your phone's touch screen enables you to control actions through a variety of touch gestures.

Touch

When you want to type using the onscreen keyboard, select items on the screen such as the application and settings icons, or press the onscreen buttons, simply touch them with your finger.

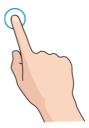

#### Touch and Hold

To open the available options for an item (for example, a message or link in a web page), touch and hold the item.

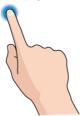

#### Swipe or Slide

To swipe or slide means to quickly drag your finger vertically or horizontally across the screen.

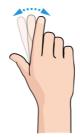

### Drag

To drag, press and hold your finger with some pressure before you start to move your finger. While dragging, do not release your finger until you have reached the target position.

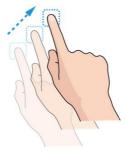

#### Pinch

In some apps (such as Maps, web browser, and Gallery), you can zoom in and out by placing two fingers on the screen at once and pinching them together (to zoom out) or spreading them apart (to zoom in).

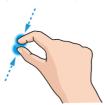

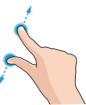

#### Rotate the screen

For most screens, you can automatically change the screen orientation from portrait to landscape by turning the phone sideways.

### NOTE:

The auto-rotate feature needs to be enabled for the screen orientation to automatically change. Touch the **Home** key >

Settings > Display and switch on Auto-rotate screen.
You can also access the screen rotation control by sliding down the status bar twice and touch Auto-rotate/Portrait.

# **Getting to Know the Home Screen**

The home screen is the starting point for your phone's applications, functions, and menus. You can customize your home screen by adding shortcuts, folders, widgets, and more.

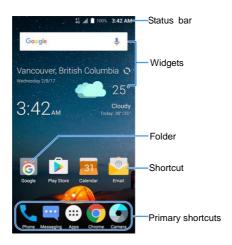

#### **Extended Home Screen Panels**

Your home screen is extendable, providing more space for shortcuts, widgets, and more. Simply swipe left or right on the home screen to see the extended panels. You can add or remove home screen panels or adjust their order.

#### To add a new home screen panel:

- 1. Touch and hold a blank area of the home screen.
- Slide the home screen thumbnails left and touch <a>⊕</a>.

#### To delete a home screen panel:

- 1. Touch and hold an empty area of the home screen.
- 2. Slide left or right to view the home screen thumbnails.
- Touch X on the top right corner of a thumbnail.
- 4. Touch OK. The items on the panel will also be removed.

### NOTE:

When there is only one home screen panel, you cannot delete it any more.

#### To adjust the order of a home screen panel:

- Touch and hold an empty area of the home screen and slide left or right to view the home screen thumbnails.
- 2. Touch and hold a thumbnail and drag it left or right to the place you need.

### NOTE:

# **Personalizing**

## Changing the System Language

- Touch the Home key > > Settings > Language & input > Language.
- 2. Select the language you need.

### **Setting the Date and Time**

- Touch the Home key > 
   = > Settings > Date & time.
- 2. Set the date, time, time zone, and time format,
  - To adjust the date and time automatically, switch on Automatic date & time.
  - To adjust the date and time manually, switch off Automatic date & time and touch Set date / Set time to change the date and time.
  - To adjust the time zone automatically, switch on Automatic time zone.
  - To adjust the time zone manually, switch off Automatic time zone and touch Select time zone to set the correct time zone.
  - To adjust the format of time, switch on or off Use 24-hour format.

# Changing Ringtone and Notification Sound

You can customize the default incoming call ringtone and the default notification sound.

- Touch the Home key > > Settings > Sound & notification.
- Touch Phone ringtone or Default notification ringtone.
- 3. Scroll through the list and select the ringtone you want to use.
- 4. Touch OK.

### NOTES:

- Many applications have their own notification sound settings.
- See <u>Set a Ringtone for a Contact</u> for how to assign a special ringtone to an individual contact.
- When selecting ringtones or sounds, touch the MUSIC or RECORDINGS tab to select an audio file saved on the phone or the storage card.

# **Turning On/Off System Sounds**

- Touch the Home key > > Settings > Sound & notification > Other sounds.
- Switch on or off Dial pad tones, Screen locking sounds, Charging sounds, Touch sounds, or Vibrate on touch.

### **Adjusting Volume**

- Touch the Home key > > Settings > Sound & notification.
- Drag the sliders below Media volume, Alarm volume, Ring volume, and Notification volume to adjust the volume for each type of audio.

### NOTE:

You can adjust the media volume when a media application is in use by pressing the **Volume** key. If no media application is active, press the **Volume** key to adjust ring volume (or the earpiece volume during a call) or touch to adjust other types of volume.

# Switching to Silent or Vibration Mode

You can set the phone to silent or vibration mode by using one of the following methods.

- Press the Volume key when no media application is active to show the volume management window. Drag the ringtone volume slider to the left or keep pressing the lower end of the Volume key to switch the phone to vibration mode. Press the key again in vibration mode to switch the phone to silent mode.
- Swipe down from the top of the screen to open the notification panel and drag the panel downwards. Touch Sound, Vibrate or Silent to switch the phone to vibration/silent mode or turn sound on.

## **Using Do Not Disturb Mode**

You can limit interruptions with Do not disturb mode. This mode silences your phone so that it doesn't make sounds or vibrate when you don't want it to.

#### To turn on Do not disturb mode:

- Touch the Home key > 
   = > Settings > Sound & notification > Do not disturb > Do not disturb.
- 2. Touch Always or Scheduled as you need.
  - Touch Always to turn on the Do not disturb feature immediately, which keeps on until you turn it off.
  - Touch Scheduled to if you want the feature turned on and off automatically during specific periods.
- If you select Scheduled, touch Days, Start time, and End time to specify the periods during which Do not disturb is on.
- Touch Disturb rules and select Priority only, Alarms only, or Total silence depending on whether you want to allow exceptions. You can customize the exceptions when Priority only is selected.

#### To set exceptions for Do not disturb mode:

You can set reminders, certain calls and messages as exceptions when Do not disturb mode is on and **Priority only** is selected as the disturb rule, so these ringtones, sounds and vibration are not turned off

- Touch the Home key > Settings > Sound & notification > Do not disturb.
- Touch the switches next to the items you want to allow. Touch Messages or Calls and set who can alert you of their messages or calls.

### NOTE:

To set exceptions based on apps, touch the Home key > 
Settings > Sound & notification > App notifications. Select an app and switch on Treat as priority.

### **Applying New Wallpapers**

You can set the wallpaper for the home screen and lock screen.

- Touch the Home key > Settings > Display > Wallpaper.
- Touch Gallery, Live Wallpapers, Photos, or Wallpapers and select an image or an animation.

### NOTE:

In addition, you can touch and hold an empty area of the home screen and select the **Wallpapers** tab. Then select a built-in image, a live wallpaper, or an image from your Gallery.

### **Setting the Theme**

- 1. Touch and hold an empty place on the home screen.
- 2. In the window that appears at the bottom, touch Themes.
- Select a theme you like.

# **Changing Screen Brightness**

- Touch the Home key > Settings > Display > Brightness level.
- 2. Drag the slider to manually adjust the screen brightness.

### NOTE:

Your phone can automatically adjust the screen brightness for available light. Touch **Adaptive brightness** in the Display settings screen to turn the feature on or off.

# Setting the Home Screen Transition Effect

- 1. Touch and hold an empty place on the home screen.
- 2. In the window that appears at the bottom, touch Effects.
- Pick an effect and the phone will demonstrate how it works. Touch other effects until you find the favorite one.

# Protecting Your Phone With Screen Locks

You can protect your phone by creating a screen lock. When it is enabled, you need to touch and hold the screen, draw a pattern or enter a numeric PIN or password to unlock the phone's screen and keys.

- Touch the Home key > == > Settings > Security > Screen lock.
- 2. Touch None, Long press, Pattern, PIN or Password.
  - Touch None to disable the screen lock.
  - Touch Long press to enable screen lock and allow unlocking with a 'touch and hold' gesture. You can unlock the screen by touching and holding an empty area on the lock screen.
  - Touch Pattern to draw and redraw a pattern that you must draw to unlock the screen.
  - Touch PIN or Password to set a numeric PIN or a password that you must enter to unlock the screen.
- For Pattern, PIN, or Password, select whether to use secure start-up and how you would like notifications and their contents to show when the phone is locked, then touch DONE.

### NOTE:

Remember the pattern, PIN or password you set. Otherwise, you will have to upgrade the phone software or contact customer service to use the phone. See *Upgrading the Phone Software*.

# Protecting Your Phone With Screen Pinning

You can use the screen pinning feature to keep an app in view, so others cannot switch to other apps or access your personal information.

### **Turn On Screen Pinning**

- Touch the Home key > Settings > Security > Screen pinning.
- Touch the On/Off switch.
- For added security, touch Lock device when unpinning, select a security option, and follow on-screen instructions if you do not already have a pattern, PIN, or password set up.

#### Pin a Screen

- Ensure that screen pinning is turned on.
- Open the app you want to keep in view.
- 3. Touch the Recent apps key.
- If there are many app tabs, swipe up to find on the front-most tab.
- 5. Touch .

### **Unpin the Screen**

To unpin the screen and return to normal use, touch and hold the **Recent apps** key.

If you have asked for the unlock pattern, PIN or password before unpinning the screen, touch and hold the lock screen and draw the pattern or enter the PIN/password.

# **Knowing the Basics**

# **Monitoring the Phone Status**

The status bar at the top of the home screen provides phone and service status icons on the right side. Below are some of the icons you may see.

| Ė              | EDGE/2G connected                                        | ×    | No signal                     |
|----------------|----------------------------------------------------------|------|-------------------------------|
| <b>1</b><br>3G | 3G connected                                             | .41  | Signal strength               |
| 4G             | 4G connected                                             | 4    | Airplane mode                 |
| LTE            | LTE connected                                            | *    | Bluetooth® on                 |
| ¥2             | Silent mode                                              | -    | Connected to a Wi-Fi® network |
| 401            | Vibration mode                                           | (i)- | Wi-Fi in use                  |
| 0              | Do not disturb mode<br>(Priority only or Alarms<br>only) | Ø    | Speakerphone on               |
|                | Do not disturb mode (Total silence)                      | %    | Phone microphone off          |
|                | Battery low                                              | 9    | GPS on                        |
|                | Battery full                                             |      | Wired headset connected       |
| 5 / 5          | Battery charging                                         | 0    | Alarm set                     |
| (0)            | Portable Wi-Fi hotspot on                                |      |                               |

# **Managing Notifications**

#### **Notification Icons**

The status bar at the top of the home screen provides notification icons on the left. Below are some of the icons you may see.

The notifications depend on the apps installed and you can touch and drag the status bar down to see more information.

| <b>₽</b> / <b>₽</b> | New SMS/MMS                        | 1        | Upcoming event               |
|---------------------|------------------------------------|----------|------------------------------|
| >                   | New message(s) from the Email app  | 9?       | New Wi-Fi network detected   |
| M/M                 | New message(s) from the Gmail™ app | <u>+</u> | Downloading data             |
| ×                   | Missed call                        | 1        | Sending data                 |
| -                   | Call in progress                   | ψ        | USB connected                |
| =_                  | Call on hold                       | ů        | Play Store updates available |
| 9 / 5               | Song playing                       |          |                              |

## **Open/Close the Notification Panel**

Notifications report the arrival of new messages, calendar events, and alarms, as well as ongoing events, such as when you are playing music. You can open the notification panel to view the details of notifications.

- To open the notification panel, swipe your finger down on the home screen or from the top of the screen.
- To close the notification panel, swipe your finger up from the bottom of the screen or touch the Back key.

## Respond to or Remove a Notification

In the notification panel, you can respond to a notification or remove the notifications. The notification panel also supports expandable notifications that let you perform additional actions right from the notification itself.

- · To respond to a notification, just touch it.
- Slide down with one finger to expand certain notifications.
   You can also swipe two fingers vertically or pinch-zoom to expand or collapse certain notifications.
- To remove a notification, swipe it left or right.
- To remove all notifications, touch below all the notifications.
- To manage notifications you have received, touch and hold a
  notification to identify the application that created it. You can
  then touch and turn on or off the following settings (some
  options may not be available for all applications).
  - Block all: Hide future notifications from this app.
  - Treat as priority: Show notifications from this app when Do not disturb rule is set to Priority only.
  - Allow peeking: Allow this app to show certain notifications briefly in the current screen.

 Hide sensitive content: Hide content in this app's notifications when the phone is locked.

## NOTE:

If you block notifications for an app, you may miss its important alerts and updates. The notifications of some apps cannot be blocked.

## **Use Quick Settings**

The Quick Settings make it convenient to view or change the most common settings for your phone.

Swipe down with two fingers from the top of the screen, or open the notification panel and drag the panel downwards to find the following Quick Settings on the screen.

- Do not disturb / Priority only / Alarms only / Total silence:
   Touch to open the Do not disturb menu.
- Sound/Vibrate/Silent: Touch to switch between sound, vibration, and mute. See <u>Switching to Silent or Vibration Mode</u>.
- · Airplane mode: Touch to turn on or off airplane mode.
- Auto-rotate/Portrait: Touch to turn on or off the auto-rotate screen feature.
- Flashlight: Touch to turn on or off the flash.
- Hotspot: Touch to turn on or off the Wi-Fi hotspot feature.
   Touch and hold to open the Wi-Fi hotspot menu in Settings.
   See <u>Share Your Mobile Data Connection as a Wi-Fi Hotspot</u>.
- Bluetooth: Touch to turn on or off Bluetooth. Touch and hold to open the Bluetooth menu in Settings. See <u>Connecting to</u> <u>Bluetooth Devices</u>.

- Wi-Fi: Touch to turn on or off Wi-Fi. Touch and hold to open the Wi-Fi menu in Settings. See <u>Connecting to Wi-Fi</u>.
- Data: Touch to turn on or off mobile data service over the mobile network. Touch and hold to open the Data usage menu in Settings.
- Location: Touch to turn on or off location services. Touch and hold to open the Location menu in Settings. See <u>Location</u>.
- Brightness: Uncheck AUTO and drag the brightness slider to adjust the screen brightness.

## NOTE:

In the Quick Settings screen, touch at the top to get to the Settings menu; touch to view your own contact profile in the Contacts app; touch to change positions of the Quick Setting icons.

# **Managing Shortcuts and Widgets**

## Add Shortcuts and Widgets

- 1. Touch the **Home** key > .
  - or -

To add widgets, touch and hold an empty area of the home screen and select **Widgets**.

- Slide up or down to browse through available applications, or left or right to find the widget you need.
- Touch and hold a widget or an application icon and drag it to a home screen panel.

## Move Shortcuts or Widgets

- 1. Touch and hold a shortcut or widget on the home screen.
- 2. Drag it to the place you need.

## Remove Shortcuts or Widgets

- 1. Touch and hold a shortcut or widget on the home screen.
- 2. Drag it to to remove it.

## **Adjust Widget Size**

- Touch and hold a widget on the home screen and then release it
- An outline appears around the widget. Drag the outline to resize the widget.
- NOTE:

Not all widgets can be resized.

## Organizing With Folders

You can create folders on the home screen and add several shortcuts to a folder.

You can move or remove folders the same way as moving or removing shortcuts.

- Touch and hold a shortcut on the home screen and drag it to at the top left.
- Release the shortcut. A new folder will be created and the shortcut is added into the folder.

To add more shortcuts into the folder, touch and hold each shortcut and drag it over the folder before releasing it.

#### NOTES:

- Touch the folder and then touch the name field to rename the folder.
- Drag the folder to to delete the folder and replace its shortcuts on the home screen.

# **Rearranging the Primary Shortcuts**

The home screen includes a customizable primary shortcuts area at the bottom visible from all home screens. You can keep at most four items in the primary shortcuts area. Drag shortcuts or folders in or out of the area to rearrange it.

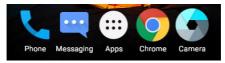

## **Entering Text**

You can enter text using the onscreen keyboard. Some apps open it automatically. In others, you open it by touching where you want to type. Touch the **Back** key to hide the onscreen keyboard. You can also enter text by speaking with the Google voice typing feature.

## **Enable or Disable Input Methods**

- Touch the Home key > = > Settings > Language & input > Current Keyboard.
- Touch CHOOSE KEYBOARDS at the bottom.
- Slide the switches beside the input methods to enable or disable them.

## **Change Input Methods**

- When you use the onscreen keyboard to enter text, open the notification panel and touch (Change keyboard).
- 2. Select the input method you need.

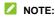

The icon papears only when more than one keyboard input method is installed and enabled.

## Google Keyboard

The Google Keyboard provides a layout similar to a desktop computer keyboard. When screen auto-rotation is enabled, turn the phone sideways and the keyboard will change from portrait to landscape. The landscape keyboard is not supported in all applications.

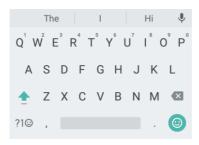

- Touch the alphabetic keys to enter letters. Touch and hold some specific keys to enter associated accented letters or numbers. For example, to enter È, touch and hold E<sup>3</sup> and the available accented letters and number 3 appear. Then slide to choose È.
- As you enter a word, candidates appear above the keyboard.
   Touch to select the correct one; touch and hold to see more possible options.
- Touch 

   to use uppercase. Double-tap
   to lock uppercase. This key also changes to indicate the current case you are using:
   for lowercase,
   for uppercase, and
   when locked in uppercase.
- Touch to delete the text before the cursor.
- Touch ?1<sup>©</sup> to select numbers and symbols. You can then touch = \ < to find more.</li>

- Touch 

   to enter miniature icons, such as expressions, horoscopes, and animals.
- Touch U to use Google voice typing.
- Touch and hold , to change the input language or set up the Google Keyboard.
- Touch and hold , and slide right to change the keyboard position for one-hand use.

#### **Gesture Typing**

The Google Keyboard supports the gesture typing feature. Use this feature to input a word by sliding through the letters.

To enable and use gesture typing:

- Touch and hold , on the Google Keyboard and then touch Google Keyboard settings.
- Touch Gesture typing and then touch Enable gesture typing if this feature is turned off.
- Move your finger from letter to letter on the keyboard to trace a word without lifting the finger until you reach the end of the word.

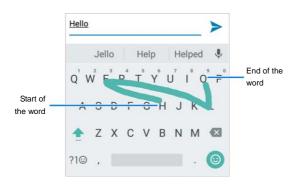

## NOTES:

- Touch when you want to. If you want to enter a single letter, go ahead and touch.
- Lift your finger at the end of the word. A space is added automatically when you begin to input the next word.

## TouchPal Keyboard

TouchPal Keyboard offers three layouts: FULL, PHONEPAD and T+. You can touch to select a layout or an input language.

You can also use Curve<sup>®</sup> and Wave<sup>™</sup> to speed up text input by moving your finger from letter to letter or word from word without lifting the finger.

#### The FULL Layout

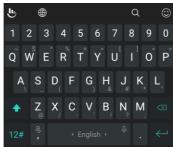

The FULL layout offers an input experience similar to a computer keyboard.

- The alphabetic keys: Touch the keys to enter letters. Touch a key and slide if necessary to choose more characters.
- The shift key: Touch to use uppercase. Double-tap to lock uppercase. This key also changes to indicate the current case you are using: for lowercase, for uppercase, and when locked in uppercase.
- Word prediction: Touch and hold or and and ap the prediction switch to turn on or off prediction.
- Pre-defined texts: Touch 12# to enter digits, symbols, and other pre-defined texts. You can touch the arrow keys to turn pages, or touch to go back to the alphabetic keys. Slide up

- on the space key or touch ( to enter Emoji and emoticons.
- The delete key: Touch to delete text before the cursor.
   You can also slide left on the key to delete an entire word.
- More options: Touch to access additional functions of TouchPal, use voice input, edit text, change keyboard themes, and more.

#### The PHONEPAD Layout

The layout in this mode is similar to a phonepad.

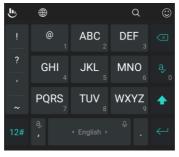

Touch an alphabetic key repeatedly until the desired letter appears. You can also touch and hold the key and slide left or right to choose the letter or number you need.

If word prediction is enabled (), just touch the keys once and choose the right word.

#### The T+ Layout

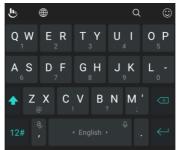

Touch to enter the left letter on the key; double-tap or flick right to enter the right letter/symbol on the key. You can also touch and hold a key and slide left or right to choose more letters and symbols.

If word prediction is enabled  $(\begin{tabular}{l} \end{tabular})$ , just touch the keys and choose the right word.

#### **Curve Word Gesture**

Curve allows you to enter text by moving your finger on the screen from letter to letter to enter each word.

To enable and use Curve:

- On the TouchPal keyboard, touch Settings > Smart input and check Curve Word gesture.
- Touch the Back key to return to the text field. Open the TouchPal keyboard and switch to the Full layout.

Move your finger from letter to letter on the keyboard to trace a word without lifting the finger, until you reach the end of the word.

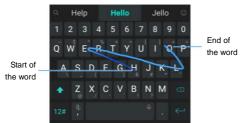

## NOTES:

- Curve is only available in the Full layout.
- Touch when you want to. If you want to enter a single letter, go ahead and touch.
- Lift your finger at the end of the word. A space is added automatically when you begin to trace the next word.

#### **Wave Sentence Gesture**

Wave allows you to enter words by dragging candidate words to the space key.

To enable and use Wave:

On the TouchPal keyboard, touch > Settings > Smart input and check Wave™ - Sentence gesture.

- Touch the Back key to return to the text field. Open the TouchPal keyboard and switch to the Full layout.
- Touch or use Curve to enter the first word. As the first word appears on the text field, candidate words appear on the keyboard for you to choose from as the following word.
- Drag the correct candidate word to the space key to add the word to the text field. If no candidate word is correct, you can go on enter the words normally.

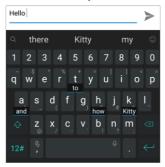

## NOTE:

Wave is only available in the Full layout.

## **Google Voice Typing**

Google Voice typing uses the Google voice recognition service to convert speech to text.

- Touch ♥ on the Google keyboard or ♥ > on the
   TouchPal keyboard to access the Google voice typing feature.
- When you see the microphone image, speak what you want to type.
- 3. You can continue entering text to keep it or to delete it.

## NOTE:

Say "comma," "period," "question mark," "exclamation mark," or "exclamation point" to enter punctuation.

# **Editing Text**

- Move the insertion point: Touch where you want to type.
   The cursor blinks in the new position, and a tab appears below it. Drag the tab to move the cursor.
- Select text: Touch and hold or double-tap within the text.
   The nearest word highlights, with a tab at each end of the selection. Drag the tabs to change the selection.
- Cut or copy: Select the text you want to manipulate. Then touch the CUT or COPY to cut or copy the text to the clipboard.
- Replace text with the clipboard text: Select the text you want to replace. Then touch PASTE.

 Insert clipboard text to the text field: Touch and hold the tab below the cursor and then select PASTE.

# **Opening and Switching Apps**

## Open an App

- Touch the Home key > ==
- 2. Slide up or down on the screen and touch an app to open it.

## Switch Between Recently Opened Apps

- Touch the Recent apps key. The apps you've used recently are displayed in a series of tabs. Slide up and down to see all the tabs
- 2. Touch a tab to open that app.

## NOTE:

You can swipe a tab sideways or touch **X** on the tab to remove it from the screen. Touch **Clear all** to remove all tabs.

# **Uninstalling or Disabling an App**

- 1. Touch the **Home** key > to open the application list screen.
- Touch and hold an application icon and drag the icon to (Uninstall) or (Disable) at the top of the screen.
- 3. Touch **OK** to uninstall or disable the app.

## NOTES:

- Pre-installed apps cannot be uninstalled, and not all apps can be disabled.
- To find the disabled applications, touch the Home key > Settings > Apps. You can then touch the disabled application and touch ENABLE to restore it.

# Connecting to Networks and Devices

# **Connecting to Mobile Networks**

#### Control Mobile Data Use

To enable or disable data access:

- Touch the Home key > > Settings > Cellular network.
- Touch the Mobile Data switch to enable or disable mobile data use.

#### To get data services when roaming:

- Touch the Home key > > Settings > Cellular network.
- 2. Touch the Data roaming switch if it is turned off.

## NOTE:

Data roaming may incur significant roaming charges.

## Select Network Type

- Touch the Home key > = > Settings > Cellular network > Preferred network type.
- 2. Touch the type of networks you prefer to connect to.

## **Set Access Point Names**

To connect to the Internet you can use the default Access Point Names (APN). And if you want to add a new APN, please contact the service provider to get the necessary information.

- 1. Touch the Home key > > Settings > Cellular network.
- Touch Access Point Names.
- 3. Touch (+).
- Touch each item to enter the information you get from your service provider.
- 5. Touch : > Save to complete.

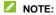

To set the APN to default settings, touch \* > Reset to default.

## Select Network Operator

- Touch the Home key > > Settings > Cellular network.
- Touch Network operators.
- Touch Search networks to search for all available networks and select one to register manually. You can also touch Choose automatically to select preferred network automatically.

## Connecting to Wi-Fi

Wi-Fi is a wireless networking technology that can provide Internet access at distances of up to 300 feet, depending on the Wi-Fi router and your surroundings.

## Turn Wi-Fi On and Connect to a Wi-Fi Network

- Touch the Home key > Settings > Wi-Fi.
- 2. Slide the Wi-Fi switch to the On position to turn on Wi-Fi.
- 3. Touch a network name to connect to it.
- If the network is secured, enter the password and touch CONNECT

## NOTE:

Your phone automatically connects to previously used Wi-Fi networks when they are in range.

## **Get Notified of Open Networks**

- Touch the Home key > > Settings > Wi-Fi.
- 2. Slide the Wi-Fi switch to the On position.
- 3. Touch > Advanced.
- 4. Slide the Network notification switch.

When Wi-Fi is on, you receive notifications in the status bar when your phone detects an open Wi-Fi network. Switch off this option to turn off notifications.

#### Add a Wi-Fi Network

You can add a Wi-Fi network if the network does not broadcast its name (SSID), or add a Wi-Fi network when you are out of range.

To connect to a secured network, you first need to get the security details from the network's administrator.

- Touch the Home key > > Settings > Wi-Fi.
- 2. Slide the Wi-Fi switch to the On position.
- Touch > Add network.
- Enter the network SSID (name). If necessary, enter security or other network configuration details.
- Touch SAVE.

#### Connect to a WPS Network

Wi-Fi Protected Setup (WPS) is a feature that makes it easy to add your phone to the access points which support WPS.

You can use one of the following methods to connect your phone to a wireless network using WPS.

## Method one: WPS button (Recommended)

- 1. Touch the Home key > > Settings > Wi-Fi.
- 2. Slide the Wi-Fi switch to the On position.
- 3. Touch > Advanced > WPS Push Button.
- Press the WPS button on the access point and the access point will recognize your phone and add it to the network.

#### Method two: PIN number

- Touch the Home key > > Settings > Wi-Fi.
- 2. Slide the Wi-Fi switch to the On position.
- 3. Touch > Advanced > WPS Pin Entry.
- The WPS PIN number displays on the screen. Enter the PIN number into the access point's setup page.

After entering the PIN number, your phone automatically finds the access point and configures the connection.

## NOTE:

For detailed information about the WPS feature of the access point, please refer to its user documents.

## Forget a Wi-Fi Network

You can make your phone forget about the details of a Wi-Fi network that you added - for example, if you don't want the phone to connect to it automatically or if it is a network that you no longer use.

- 1. Touch the Home key > > Settings > Wi-Fi.
- 2. Slide the Wi-Fi switch to the On position.
- Touch > Saved networks.
- 4. Touch the Wi-Fi network name and then touch FORGET.

## Adjust Advanced Wi-Fi Settings

- Touch the Home key > > Settings > Wi-Fi.
- Touch > Advanced to adjust the following settings.
  - Network notification: Get notifications in the status bar when Wi-Fi is on and an open network is available.
  - Scanning always available: Let Google's location service and other apps scan for networks, even when Wi-Fi is off
  - Keep Wi-Fi on during sleep: Set whether to keep Wi-Fi on in sleep mode.
  - Install certificates: Install certificates needed for connecting to certain Wi-Fi networks.
  - Wi-Fi Direct: Use the Wi-Fi Direct feature. See <u>Using</u> Wi-Fi Direct<sup>®</sup>.
  - WPS Push Button: Connect to a WPS network via the push button method.
  - WPS Pin Entry: Connect to a WPS network via the phone PIN method.
  - ▶ MAC address: Check the MAC address.
  - ▶ IP address: Check the phone's IP address.

# Using Wi-Fi Direct®

Wi-Fi Direct allows Wi-Fi devices to share files and data directly by connecting to each other without the need for wireless access points (hotspots). Your phone supports Wi-Fi Direct, but you may need to install third-party applications to share data through Wi-Fi Direct.

#### To connect via Wi-Fi Direct:

- Touch the Home key > 
   = > Settings > Wi-Fi.
- 2. If Wi-Fi is off, slide the Wi-Fi switch to the On position.
- Touch > Advanced > Wi-Fi Direct. Your phone will search for other devices enabled with Wi-Fi Direct connections.
- Touch a device name below Peer devices and select CONNECT to connect with it.
  - The other device will receive a connection prompt and need to accept the request for connection. Both devices may need to enter a common PIN.
- Once connected the device is displayed as "Connected" in the **Peer devices** list

# **Connecting to Bluetooth Devices**

Bluetooth is a short-range wireless communication technology. Phones or other devices with Bluetooth capabilities can exchange information wirelessly within a distance of about 30 feet. The Bluetooth devices must be paired before the communication is performed.

## Turn Bluetooth On/Off

- Touch the Home key > = > Settings > Bluetooth.
- 2. Slide the Bluetooth switch to the On or Off position.

When Bluetooth is on, the \* icon appears in the status bar.

## Change the Device Name

- 1. Touch the Home key > > Settings > Bluetooth.
- 2. Slide the Bluetooth switch to the On position if Bluetooth is off.
- 3. Touch : > Rename this device.
- 4. Edit the name and touch RENAME.

#### Pair With Another Bluetooth Device

- Touch the Home key > > Settings > Bluetooth.
- Slide the Bluetooth switch to the On position if Bluetooth is off.
  Your phone automatically scans for and displays the IDs of all
  available Bluetooth devices in range. You could touch
   Refresh if you want to scan again.
- 3. Touch the device you want to pair with.
- Confirm that the Bluetooth passkeys are the same between the two devices and touch PAIR. Alternately, enter a Bluetooth passkey and touch PAIR.
  - Pairing is successfully completed when the other device accepts the connection or the same passkey is entered.

## NOTE:

The Bluetooth passkey may be fixed for certain devices, such as headsets and hands-free car kits. You can try entering 0000 or 1234 (the most common passkeys), or refer to the documents for that device.

## Forget (Unpair With) a Bluetooth Device

You can make your phone forget its pairing connection with another Bluetooth device. To connect to the device again, you need to search it and enter or confirm a passkey again.

- Touch the Home key > Settings > Bluetooth and ensure that Bluetooth is turned on
- In the list of paired devices, touch the icon beside the Bluetooth device you want to forget.
- 3. Touch FORGET.

#### Send Data via Bluetooth

- Open the appropriate application and select the file or item you want to share.
- Select the option for sharing via Bluetooth. The method may vary by application and data type.
- Touch a Bluetooth device the phone has paired with or wait for it to search for new devices and touch one of them.

#### Receive Data via Bluetooth

- 1. Turn Bluetooth on before trying to receive data via Bluetooth.
- 2. Flick down the status bar and touch \*1.
- 3. Touch ACCEPT to start receiving the data.

Received files are stored automatically in a dedicated folder (*Bluetooth*, for instance) in the phone storage or microSDHC directory. You can access them with the **File Manager** app.

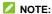

Received contacts (vCard files) are automatically imported to your contact list.

# **Connecting to Your Computer via USB**

You can connect your phone to a computer with a USB cable and transfer music, pictures, and other files in both directions. Your phone stores these files in its internal storage or on a removable microSDHC card

If you are using USB tethering, you must turn that off before you can use USB to transfer files between your phone and computer.

## Connect Your Phone to a Computer via USB

- 1. Connect your phone to the PC with a USB cable.
- 2. Open the notification panel and touch  $\psi$ .
- 3. Choose one of the following options:
  - Charge only: Charge your phone via USB.

 Install driver: Install the driver needed for some USB connection modes (such as MTP). You only need to install the driver on the same PC once.

## NOTE:

You can also install the driver on PC by running the executable file in the new CD-ROM drive.

 Media device (MTP): Transfer files on Windows<sup>®</sup> PC or Mac<sup>®</sup>.

#### NOTE:

For Windows XP, please install the drivers and Media Player 11 (or later version) when you use Media device (MTP) for the first time.

Camera (PTP): Transfer photos using camera software.

## NOTE:

To make your phone connect to the computer automatically using the selected connection type, check **Don't ask me again**.

# Connect With Windows Media® Player

You can sync music, picture, and video files from the computer to your phone via Windows Media Player on the computer.

- Connect the phone with your computer via USB and choose Media device (MTP).
- Open Windows Media Player and synchronize music, picture, and video files.

## **Disconnect Your Phone From the Computer**

To disconnect the phone from the computer, simply unplug the USB cable when you're finished.

# Using the microSDHC Card as Portable or Device Storage

You can use your microSDHC card as portable storage when there's already content such as your media and other files so that you don't lose them.

If your microSDHC card is new or doesn't have content you want to keep, you can also set it up as an extension of the device storage, and this requires formatting that prevents the microSDHC card from working with other devices.

## CAUTION:

As part of the device storage, the microSDHC card may have data on it that is necessary for some apps to function normally. Therefore, do not remove or replace the card randomly.

# Set Up the microSDHC Card as Portable Storage

When you install a microSDHC card that has not been used on your phone before, the phone will mount the card as portable storage by default.

#### To remove the microSDHC card from your phone:

If you need to remove the microSDHC card used as portable storage while the phone is on, you must unmount it first.

- Touch > Settings > Storage.
- Touch next next to the card name in the Portable storage section.
- When the screen prompts the card is safely ejected, you can now remove it from the phone.

#### To erase and format the microSDHC card:

- Touch O > Settings > Storage.
- 2. Touch the card name in the Portable storage section.
- 3. Touch Format.
- 4. Touch ERASE & FORMAT.

## CAUTION:

The formatting procedure erases all the data on the microSDHC card, after which the files CANNOT be retrieved.

# Set Up the microSDHC Card as Device Storage

If your microSDHC card is new or doesn't have content you want to keep, you can format the card and use it as part of the device storage. If you move the microSDHC card to another device, it'll be formatted before it can be used.

- 1. Touch O > Settings > Storage.
- 2. Touch the card name in the Portable storage section.
- Touch Format as internal.
- 4. Touch ERASE & FORMAT.

#### CAUTION:

The formatting procedure erases all the data on the microSDHC card, after which the files CANNOT be retrieved.

- The phone will prompt you to move your photos, files and other data from the phone to the microSDHC card. Select Move now or Move later and touch NEXT. Follow the onscreen instructions to continue.
- 6. Touch DONE.

## To move data between the phone and the microSDHC card:

With the microSDHC card as part of the device storage, you can move your photos, files and other data between the phone and the card any time.

- Touch O > Settings > Storage.
- 2. Touch Phone or the microSDHC card name.
- 3. Touch Migrate data.
- Touch MOVE.

## NOTE:

Whenever you move data between the phone and the microSDHC card, the destination is used to save new apps and personal data (such as photos and videos) and only the destination is accessible from a computer.

#### To remove the microSDHC card from your phone:

If you need to remove the microSDHC card used as device storage while the phone is on, you must unmount it first.

- 1. Touch > Settings > Storage.
- 2. Touch your card name below Device storage.
- 3. Touch Eject.
  - NOTE:

Before ejecting the card, ensure that you have moved data and apps to the phone.

- 4. Touch EJECT > OK.
- When the screen prompts the card is safely ejected, you can now remove it from the phone.

#### To reformat the microSDHC card as portable storage:

If you no longer want to use your microSDHC card as device storage, you can reformat the card as portable storage.

## NOTE:

Before the formatting, ensure that you have moved data and apps to the phone.

- Touch > Settings > Storage.
- 2. Touch your card name below Device storage.
- 3. Touch Format as portable.
- 4. Touch FORMAT.

#### CAUTION:

The formatting procedure erases all the data on the microSDHC card, after which the files CANNOT be retrieved.

# **Sharing Your Mobile Data Connection**

You can share your phone's data capabilities through tethering or by activating the Wi-Fi hotspot feature to create a mobile hotspot.

#### Share Your Mobile Data Connection via USB

You can access the Internet on your computer via the USB tethering feature of your phone. The feature needs data connection on a mobile network and may result in data charges.

## NOTE:

You cannot transfer files between your phone and your computer via USB while the phone is USB tethered.

- 1. Connect your phone to your computer with a USB cable.
- Switch on USB tethering. A new network connection will be created on your computer.

#### NOTE:

To stop sharing your data connection, switch off **USB tethering** or disconnect the USB cable.

# Share Your Mobile Data Connection as a Wi-Fi Hotspot

You can share your phone's data connection with other devices by turning your phone into a portable Wi-Fi hotspot. The feature needs data connection on a mobile network and may result in data charges.

## NOTE:

When the portable Wi-Fi hotspot feature is enabled, you cannot use your phone's Wi-Fi capability to access the Internet. You still remain connected to the Internet via your mobile data network.

- Touch the Home key > = > Settings > Wi-Fi hotspot.
- Slide the switch to the **On** position.
   After a moment, the phone starts broadcasting its Wi-Fi network name (SSID).
- On another device, locate your phone via Wi-Fi and connect with it to start using the phone's mobile data.

## NOTE:

To stop sharing your data connection, slide the switch to the **Off** position.

## Set Your Wi-Fi Hotspot

You can change the name of your portable Wi-Fi hotspot (SSID), secure it with a password, and set other options.

- 2. Touch Wi-Fi hotspot and set the following options.
  - Configure:
    - Network name: Enter or edit the network name that other devices see when scanning for Wi-Fi networks.
    - Channel: To avoid interference with other Wi-Fi networks, try using a different channel.
    - Security: Choose a security option, Open (not

recommended) or WPA2 PSK (other users can access your Wi-Fi hotspot only if they enter the correct password). When you select WPA2 PSK, touch the Password field to edit the security password.

- Broadcast network name (SSID): Check to broadcast or uncheck to hide your network name (SSID). If the broadcast is disabled, other users need to get your network SSID to find the Wi-Fi hotspot.
- Manage users: Block or unblock users, or set the maximum number of devices that can connect to the hotspot simultaneously.
- Sleep policy: Set hotspot sleep policy and notification.

# **Connecting to Virtual Private Networks**

Virtual private networks (VPNs) allow you to connect to the resources inside a secured local network. VPNs are commonly deployed by corporations, schools, and other institutions to let people access local network resources when not on campus, or when connected to a wireless network.

Depending on the type of VPN you are using, you may be required to enter your login credentials or install security certificates before you can connect to your VPN. You can get this information from your network administrator.

#### Add a VPN

1. Touch the Home key > iii > Settings > More > VPN.

- Touch SAVE.

The VPN is added to the list on the VPN screen.

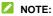

You must set a lock PIN or password before using VPN.

#### Connect to a VPN

- Touch the Home key > > Settings > More > VPN.
- 2. Touch the VPN that you want to connect to.
- When prompted, enter any requested credentials, and then touch CONNECT.

## Modify a VPN

- Touch the Home key > > Settings > More > VPN.
- Touch next to the VPN that you want to modify.
- 3. Edit the VPN settings you want.
- 4. Touch SAVE.

## **Phone Calls**

You can place calls from the Phone app, the Contacts app, or other apps or widgets that display contact information. Wherever you see a phone number, you can usually touch it to dial.

# Placing and Ending Calls

## Place a Call by Dialing

- Touch the Home key >
- 2. If the dialpad is closed, touch ( to display it.
- Enter the phone number or the contact name with the dialpad.
   Touch to delete incorrect digits.

#### NOTE:

As you enter the phone number or the contact name, your phone searches for matching information in your contacts or call history. If you see the number and contact you want to call, touch it to place the call immediately.

Touch below the keypad to dial.

#### NOTE:

To make an international call, touch and hold the **0** key to enter the plus (+) symbol. Next, enter the country code, followed by the city/area code and then the phone number.

#### NOTE:

To redial the last call you made, just touch to when the phone number field is empty to enter the number automatically.

#### End a Call

During a call, touch on the screen.

# **Answering or Rejecting Calls**

When you receive a phone call, the incoming call screen opens, displaying the caller ID or the information about the caller that you've entered in the Contacts app. You can answer or reject the call, or reject it with a text message.

#### **Answer a Call**

When you receive a phone call, slide down to answer the call.

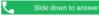

#### NOTE:

To silence the ringer before answering the call, you can press the **Volume** key, the **Power** key, the **Home** key, the **Back** key, or the **Recent apps** key.

## Reject a Call

When you receive a phone call, slide Slide up to decline up to reject the call.

You can also slide up to reject the call and select a preset text message or write one to send to the caller.

#### NOTE:

To edit the text response from within the Phone app, touch : > Settings > Quick responses.

# Working With the Call History

The call history is a list of all the calls you've placed, received, or missed. It provides a convenient way to redial a number, return a call, or add a number to your contacts.

## Place a Call From the Call History

- 1. Open the call history.
- Touch a listing for more information about the call, or touch beside it to call back.
- NOTE:

You can touch **MISSED**, **OUTGOING**, or **INCOMING** to filter the records by call type.

## Add a Number From Call History as a Contact

- 1. Open the call history.
- 2. Touch a listing for more information about the call.
- To add the number to an existing contact, touch Add to contact and select a contact in the list. To add a new contact, touch Create new contact. See <u>Adding a New Contact</u>.

## Take Other Actions on a Call History Entry

Open the call history, touch a listing and select **Call details** to view detailed call information.

Touch to delete the entry.

- Touch : > Edit before call to edit the number in the dialer before calling it.
- Touch \( \sqrt{\quad} \) to call the number.
- Touch the contact icon in front of the number to open the contact information tab from the bottom of the screen. You can send a message, call back, edit the contact, add the contact to favorites, or add the number to contacts.

#### NOTE:

You can touch : > Clear call history in the call history screen to delete all history records.

## **Calling Your Contacts**

- Touch the Home key > . Your favorite contacts and frequently called contacts are displayed in the tab.
- Touch a contact to place the call, or touch the tab and then touch beside a contact to make a call.

# **Checking Voicemail**

If you have set the phone to divert calls to voicemail, callers can leave voicemail messages when they cannot reach you. Here's how to check the messages they left.

- 1. Touch the **Home** key > \sqrt{-.
- 2. If the dialpad is closed, touch 🌐 to display it.

- Touch and hold the 1 key in the dialer. If prompted, enter your voicemail password.
- Follow the voice prompts to listen to and manage your voicemail messages.

#### NOTE:

See <u>Set Voicemail</u> for how to set your voicemail service. For detailed information, please contact the service provider.

# **Using Options During a Call**

During a call, you will see a number of onscreen options. Touch an option to select it.

- Touch | | to put the call on hold.
- Touch 

  to make another call separately from the first call, which is put on hold.
- Touch to go to Contacts.
- Touch to switch to the keypad when you need to enter a code (for example, the PIN for your voicemail or bank account) during the call.
- Touch to mute or unmute your microphone.
- Touch to put the caller you are speaking to on hold, and switch to the other call that has been put on hold.
- Touch \$\frac{1}{2}\$ to merge the separate calls into a single conference call.
- Touch to end the current call.

## **WARNING!**

Because of higher volume levels, do not place the phone near your ear during speakerphone use.

# Managing Multi-party Calls

When the call waiting and three-way call features are available, you can switch between two calls or set up a conference call.

## NOTE:

The call waiting and three-way call features need network support and may result in additional charges. Please contact your service provider for more information.

#### Switch Between Current Calls

When you're on a call and another call comes in, your phone screen informs you and displays the caller ID.

#### To respond to an incoming call while you're on a call:

- Touch to answer the call. (This puts the first caller on hold and answers the second call.)
- Touch to end the current call and answer the incoming call.
- Touch to reject the second call.
- Touch to reject the second call and select a preset text message or write one to send to the caller.

#### To switch between two calls:

Touch **1** to switch back to the other call.

## Set Up a Conference Call

With this feature, you can talk to two people at the same time.

- 1. Place the first call.
- Once you have established the connection, touch 

  and dial the second number. (This puts the first caller on hold.)
- 3. When you're connected to the second party, touch  $\bigwedge$ . If one of the people you called hangs up during your call, you and the remaining caller stay connected. If you initiated the call and are the first to hang up, all callers are disconnected.

To end the conference call, touch

# **Adjusting Your Call Settings**

## **Set Contact Display Options**

You can set the order of the contacts displayed in the Phone app.

- Touch the Home key > > Settings > Display options.
- Touch Sort by or Name format to set the order of the contacts and the format of the contact names.

#### Set Sound and Vibration

Set the sound and vibration for incoming calls as well as dialpad sounds.

- Touch the Home key > \( \simeq \) > \( \simeq \) Settings > Sounds and vibration.
- 2. Touch the option you want to configure.
  - Touch Phone ringtone to select the ringtone for incoming call notification.
  - Check Also vibrate for calls to enable vibration for incoming call notification.
  - Check Dialpad tones to play sounds when you touch the dialpad keys.

#### NOTE:

## **Edit Quick Response to Rejected Callers**

- Touch the Home key > \( \simeq \) > \( \simeq \) Settings > Quick responses.
- 2. Touch a text message to edit it.

#### **Set Voicemail**

- Touch the Home key > > : > Settings > Call settings > Voicemail.
- 2. Configure voicemail settings.
  - Touch Service to select the voicemail service provider.
     Your carrier is the default.
    - Touch Setup > Voicemail number to edit the voicemail number
  - Touch Ringtone to select the notification sound for new voicemails
  - Check Vibrate to enable vibration for notification.

## **Use Fixed Dialing Numbers**

Fixed Dialing Numbers (FDN) allows you to restrict outgoing calls to a limited set of phone numbers.

- 2. Set the following options.
  - Enable FDN: Input the PIN2 code to enable the FDN feature.
  - ▶ Change PIN2: Change the PIN2 code for FDN access.
  - ► FDN list: Manage the FDN list.

#### NOTE:

The PIN2 code is provided by your carrier. Entering an incorrect PIN2 code more times than allowed can get your nano-SIM card locked. Contact the service provider for assistance.

#### Set TTY Mode

Your phone is a TTY compatible device. A TTY device can allow people who have hearing or speech disabilities to communicate by telephone. Simply connect the TTY device to the phone's headset jack.

Select a TTY mode for your phone to work with a TTY device, or turn TTY off.

- Touch the Home key > > Settings > Call settings > TTY mode.
- Select one of the following options. Consult your teletypewriter manufacturer's manual if necessary.
  - TTY Off: Users who can hear and talk can disable TTY support.
  - TTY Full: Users who cannot talk or hear may use this mode to send and receive text messages through a TTY device.
  - TTY HCO: Users who can hear, but cannot talk, may use this mode to listen to conversation of the other party, and respond via text messages.
  - TTY VCO: Users who can talk, but cannot hear, may use this mode to talk through the phone and receive responses via text messages.

## **Set Hearing Aids**

Your phone supports the Hearing Aid Compatibility (HAC) function. When you turn on the hearing aid compatibility and use a hearing aid with a telecoil to answer the phone, it will help you hear more clearly during the phone call.

- Touch the Home key > > Settings > Call settings.
- 2. Check Hearing aids to turn on hearing aid compatibility.

#### CAUTION:

Do not turn on the Hearing aids option unless you use a hearing aid with a telecoil. Using this setting without a hearing aid or with a hearing aid without a telecoil may be harmful to your hearing.

## Set Duration Display On Ended Calls

You can set the phone to display the call duration when you end each call.

- 1. Touch the Home key > > > Settings > Call settings.
- 2. Check **Display duration** to turn on this feature.

## **Set Speed Dials**

You can touch and hold the 1 ~ 9 keys from the dialer to call the corresponding speed dial number.

The number key 1 is reserved to speed dial your voicemail.

#### To assign a speed dial key:

- Touch the Home key > > > Settings > Call settings > Speed dial.
- 2. Touch a speed dial key.
- 3. Enter a phone number or select one from the contact list.
- 4. Touch OK.

#### Set Vibration for Call Connection

You can set the phone to vibration when an outgoing call is answered.

- Check Vibrate when call is answered.

## Forward Incoming Calls

Call forwarding feature allows you to forward your incoming calls to another phone number.

- Touch the Home key > > Settings > Call settings.
- 2. Touch Call forwarding.
- Touch an available option (Always, When busy, When unanswered, or When unreachable) to enable it.

#### Bar Certain Calls

Call barring feature allows you to forbid certain types of calls from your phone.

- Touch the Home key > > > Settings > Call settings > Call barring.
- 2. Set the restriction of specific types of calls from your phone.

## Set Caller ID and Call Waiting

- Touch the Home key > > Settings > Call settings > Additional settings.
- 2. Touch Caller ID to choose whether your number is displayed

when someone receives your outgoing call. Or check **Call** waiting to get notified of incoming calls during a call.

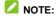

Please contact the service provider to check whether the caller ID and call waiting features are available.

# **Contacts**

You can add contacts on your phone and synchronize them with the contacts in your Google account or other accounts that support contact syncing.

To see your contacts, touch the **Home** key **> Contacts**. From there, you can touch the tabs on the top of the screen to quickly switch to contact groups or favorite contacts.

## **Checking Contact Details**

- Touch the Home key > Contacts to access your contact list.
- 2. Scroll through the list to view all your contacts.
- 3. Touch a contact to view its details.

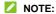

If you have a lot of contacts stored, drag the slider on the right side of the screen to quickly locate the contact you want.

# **Adding a New Contact**

- Touch the Home key > Contacts.
- 2. Touch 2 to add a new contact.
- 3. Enter the contact name, phone number, and email address.
- If necessary, touch More Fields to add other information. If you have added a sync account, you can choose where the contact will be saved.

# **Setting Up Your Own Profile**

You can create your own name card in your phone.

- 1. Touch the Home key > Contacts.
- 2. Touch Set up my profile.
  - If a profile has already been set up, touch the existing profile below **ME** and touch ...
- Edit your profile information. Touch More Fields to add more details if you want.
- 4. Touch \square to save.

# Importing, Exporting, and Sharing Contacts

You can import/export contacts from/to the phone storage and microSDHC card. This is especially useful when you need to transfer contacts between different devices. You can also quickly share contacts using Bluetooth, Google Drive, Email, Gmail, Messaging, etc.

## Import Contacts From the Phone Storage

- 1. Touch the Home key > Contacts.
- Touch : > Import/Export > Import from storage.
- If you have added contact accounts other than the phone, select an account in which to save the contacts.
- 4. Select the vCard file(s) and touch OK.

## Export Contacts to the Phone Storage

- Touch the Home key > Contacts.
- Touch : > Import/Export > Export contacts > Export to storage.
- The phone will prompt you with the name of the vCard file and the directory in which the file will be saved. Touch OK to create the file.

#### **Share Contacts**

- Touch the Home key > Contacts.
- 2. Touch : > Multi-Select.
- Touch the contacts you want to share and then touch
- Choose how to share the contacts. Options depend on the applications and services installed.

# **Working With Favorite Contacts**

You can add the contacts you use frequently to FAVORITES so that you can find them quickly.

#### Add a Contact to Favorites

- 1. Touch the Home key > Contacts.
- Touch a contact and then touch 

  at the top.

#### Remove a Contact From Favorites

- 1. Touch the Home key > Contacts > FAVORITES tab.
- 2. Touch a favorite contact and then touch \*\* at the top.

## **Working With Groups**

#### **View Your Contact Groups**

- Touch the Home key > Contacts and touch the GROUPS tab.
- Scroll through the list to view the preset groups and any groups you have created.
- 3. Touch a group to view its members.

## NOTE:

To send a message or an email to all or some of the group members, touch the group and then touch : > Send Group message or Send Group email.

## Set Up a New Group

- Touch the Home key > Contacts and touch the GROUPS tab.
- Touch o to create a new group.
- If you have added contact accounts other than the phone, select an account for the new group.
- 4. Touch the **Group's name** field and enter the group name.

- Touch Add member and select the contacts you wish to be the group members.
- If necessary, touch **Default** below RINGTONE and NOTIFICATION RINGTONE to set a special ringtone for incoming calls and messages from the group members, and then touch **OK**.
- 7. Touch  $\checkmark$ .

## **Delete a Group**

- 1. Touch the Home key > Contacts and touch the GROUPS tab.
- 2. Touch a group and then touch : > Delete Group.
- Touch **OK** to disband the group. The contacts in the group will not be deleted.

## **Edit a Group**

- Touch the Home key > Contacts and touch the GROUPS tab.
- 2. Touch a group and then touch : > Edit.
- Touch the group name to edit it, or touch the field below MEMBER, RINGTONE, or NOTIFICATION RINGTONE to add more members or change the ringtones.
- NOTE:

To remove group members, touch a group and then touch \$\displaystyle \text{Multi-Select}\$ and select the members you would like to remove. Then touch \$\overline{\text{T}} > OK.

## Searching for a Contact

- 1. Touch the Home key > Contacts.
- 2. Touch Q at the top of the screen.
- Input the contact name or any information the contact has to search for it. The contacts matched will be listed.

# **Editing Contacts**

#### **Edit Contact Details**

- 1. Touch the Home key > Contacts.
- 2. Touch a contact you need to edit and then touch ...
- 3. Edit the contact and touch  $\checkmark$ .

## Set a Ringtone for a Contact

Assign a special ringtone to a contact, so you know who is calling when you hear the ringtone.

- Touch the Home key > Contacts.
- Touch a contact you want to set a ringtone for and then touch \* > Set ringtone.
- 3. Select a ringtone and touch **OK**.

## Join Duplicate Contacts

As your phone synchronizes with multiple online accounts, you may see duplicate entries for the same contact. You can merge all the separate information of a contact into one entry in the contacts list.

- Touch the Home key > Contacts.
- 2. Touch a contact to display the contact's details.
- Touch > > Join.
- Touch the duplicate contacts whose information you want to join with the first entry.
- 5. Touch ✓.

The information from the second contact is added to the first, and the second contact is no longer displayed in the contacts list.

You can repeat these steps to join another contact to the main contact.

## Separate Contact Information

If contact information from different sources was joined in error, you can separate the information back into individual contacts on your phone.

- Touch the Home key > Contacts.
- 2. Touch a joint contact you want to separate.
- 3. Touch > > Separate.
- 4. Touch OK.

## **Web Accounts**

# **Adding or Removing Accounts**

You can add multiple Google accounts and Microsoft Exchange ActiveSync® accounts. You may also add other kinds of accounts depending on the apps installed on your phone.

#### Add an Account

- 2. Touch the type of account you want to add.
- Follow the onscreen steps to enter the information about the account. Most accounts require a username and password, but the details may vary. You may also need to obtain some information from IT support or your system administrator.

When the account is successfully added, it is displayed in the **Accounts** menu in **Settings**.

#### Remove an Account

Removing an account will delete it and all information associated with it from your phone, such as emails and contacts.

- Touch the Home key > 
   = > Settings > Accounts.
- 2. Touch the account category and then touch the account.
- Touch > Remove account > REMOVE ACCOUNT.

# **Configuring Account Sync**

## **Configure Auto Sync Setting**

- Touch the Home key > Settings > Accounts.
- 2. Touch and check or uncheck Auto-sync data.
  - When automatic sync is turned on, changes you make to information on your phone or on the web are automatically synced with each other.
  - When automatic sync is turned off, you need to sync manually to collect emails, updates, or other recent information

## Sync Manually

When auto-sync is turned off, you can sync account data manually.

- Touch the Home key > Settings > Accounts.
- Touch the account category and then the account you want to sync.
- 3. Touch > Sync now.

## Change an Account's Sync Settings

- 1. Touch the Home key > > Settings > Accounts.
- Touch the account category and then the account. The Sync screen appears, showing a list of information the account can sync.
- When auto-sync is enabled, switch on or off the items as you need. The types of information that are switched on will be kept in auto-sync. When auto-sync is disabled, touch a listing to sync that type of information between the phone and the web.

# **Email**

Touch in the home screen and select **Email**. Use it to receive and send emails from your webmail or other accounts, using POP3 or IMAP, or access your Exchange ActiveSync account for your corporate email needs.

# **Setting Up the First Email Account**

- Touch the Home key > Email.
- Select an email server, enter the email address and password.
- Touch NEXT to let the phone retrieve the network parameters automatically.
  - NOTE:

You can also enter these details manually by touching **MANUAL SETUP** or if automatic setup fails.

 Follow the on-screen instructions to finish the setup.
 Your phone will show the inbox of the email account and start to download email messages.

# **Checking Your Emails**

Your phone can automatically check for new emails at the interval you set when setting up the account.

You can also check new emails manually by dragging down on the message list.

To check earlier emails for your IMAP or POP3 accounts, swipe upwards to the bottom of the message list and touch **LOAD MORE**.

You can adjust how often your account downloads new email by touching **> Settings >** name of the account **> Sync frequency**.

# Writing and Sending an Email

- Open your email Inbox and touch .
- If you have more than one email account added on the phone, touch the sender line to select the account you want to use for sending the message.
- Enter a contact name or email address in the To field.
   Separate each recipient with a comma. You can also touch + to select recipients from your contacts or history.
  - NOTE:

To send a carbon copy or blind carbon copy to other recipients, touch 
to open the Cc/Bcc field and enter the contact names or email addresses.

- 4. Enter the email subject and compose the email text.
- Touch to add images, videos and other types of files as attachments.
- Touch at the top right of the screen to send the message.

# Responding to an Email

You can reply to or forward a message that you receive. You can also delete messages and manage them in other ways.

## Reply to or Forward an Email

- Open the email you want to reply to or forward from the Inbox.
- 2. Do the following as you need:
  - To reply to the sender, touch .
  - To reply to the sender and all recipients of the original email, touch
  - ➤ To forward the email to someone else, touch ⇒.
- Edit your message and touch >.

#### Mark an Email

You can mark an email as read or unread.

- While reading a message, touch > Mark unread.
- While in a message list (for instance, the Inbox), touch the sender images before the messages and touch

#### Delete an Email

You can delete an email from its folder. You can also delete a batch of emails.

- While reading a message, touch : > Delete.
- While in a message list (for instance, the Inbox), touch the sender images before the messages and touch

#### **Delete an Email Account**

- From your inbox, touch = > Settings.
- 2. Touch the account you want to delete.
- Swipe to the bottom of the screen and touch Remove account.
- Touch **OK** to confirm. All email messages in the account will be deleted

# **Adding and Editing Email Accounts**

#### Add an Email Account

After setting up your first email account (see <u>Setting Up the First Email Account</u>), you can add more email accounts and manage them separately.

- 1. Open Email to get the Inbox screen.
- Touch = > Settings.
- Touch Add account.
- Follow the prompts to set up the account as you did with the first one.

## NOTE:

You can also add accounts from the Settings app. See <u>Add an Account</u>.

#### Edit an Email Account

You can change a number of settings for an account, including how often you check for email, how you're notified of new mails, your email signature, and details about the servers the account uses to send and receive mails.

- 1. Open Email to get the Inbox screen.
- Touch => Settings and touch the account whose settings you want to change.
- 3. Make the changes and touch the Back key when you finish.

# **Changing General Email Settings**

General settings apply to all email accounts you add.

- Open Email to get the Inbox screen.
- Touch = > Settings > General settings.
- 3. Make the changes and touch the  ${\bf Back}$  key when you finish.

# Messaging

You can use Messaging to exchange text messages (SMS) and multimedia messages (MMS).

# **Opening the Messaging Screen**

Touch the Home key > Messaging.

The **Messaging** screen opens, where you can create a new message, search for messages, or open an ongoing message thread.

- Touch to write a new text or multimedia message.
- Touch Q to search for a message using keywords.
- Touch an existing message thread to open the conversation you've had with a certain number.

# **Sending a Message**

- On the Messaging screen, touch at the bottom.
- 2. Add recipients by one of the following ways.
  - Touch the To field and manually enter the recipient's number or the contact name. If the phone presents a few suggestions, touch the one you want to add.
  - Select recipients from your contacts or call log by touching \_\_\_.

- 3. Touch the Type message field and enter the message text.
- 5. Touch > or SEND.

#### NOTES:

- You can also include email addresses as recipients for a multimedia message.
- Do not add any attachment if you want to send a text message. Otherwise you will be charged for a multimedia message.

## Replying to a Message

Messages you receive are appended to existing threads of the same number. If the new message comes from a new number, a new thread is created.

- On the Messaging screen, touch the thread that has the message you want to reply to.
- Type your reply in the text box at the bottom. You can touch if you want to reply with an MMS.
- 3. Touch > or SEND.

# Forwarding a Message

- On the Messaging screen, touch the thread that has the message you want to forward.
- Touch the message and then touch Forward in the menu that opens.
- Enter a recipient for the message and edit the content if you want.
- 4. Touch > or **SEND**.

# Copying a Message

You can copy text messages from the nano-SIM card to the phone.

- On the Messaging screen, touch > Settings > Manage SIM card messages.
- Touch and hold a message and then touch Copy to phone memory.

# **Deleting Messages or Threads**

## Delete Messages in a Thread

- 1. On the Messaging screen, touch a thread.
- Touch > Multi-Select.
- 3. Check the boxes of the messages you want to delete.
- Touch > OK.

## **Delete Message Threads**

- On the **Messaging** screen, touch and hold a thread you want to delete.
- If there are more threads you want to delete, touch them one by one.
- 3. Touch **=** > **OK**.

# **Changing Message Settings**

Touch \* > Settings in the Messaging screen to change the messaging settings.

## Calendar

Calendar on the phone works with the web-based Google Calendar™ service for creating and managing events, meetings and appointments. It also works with the Microsoft Exchange ActiveSync calendar once you sign into your Exchange account on the phone.

To open Calendar, touch Calendar in the home screen.

# **Viewing Your Calendars and Events**

#### **Select Visible Calendars**

- 1. Open the Calendar app.
- Touch > Calendars to display.
- Touch the calendars to check the ones you want to see or uncheck the ones you'd like to hide.

Events from hidden calendars are not shown in the Calendar app.

## Change Calendar Views

You can view your calendars in different forms. The app offers four view types: Month, Week, Day, and Agenda.

To change calendar views, touch the current time at the top left and select the view you prefer.

 In Week or Day view, swipe horizontally to see previous and future weeks or days.

- In Month view, swipe vertically to see past and future months.
- In Agenda view, swipe vertically to see all your events.
- When you are viewing past or future days, weeks, or months, touch at the top right to quickly switch to today.
   The number in the icon changes with the actual date.
- Touch > Go to and touch a desired date to switch to in calendar.

#### View Event Details

In Agenda, Day, or Week view, touch an event to view its details. In Month view, touch a day to display events on that day. Then touch an event to view its details.

# Creating an Event

an event to that time slot.

- In any Calendar view, touch at the bottom.
   You can also touch a spot in Day or Week view twice to add
- Enter the event name, location, description, start time, and end time. Touch MORE to add more information, such as reminders, repetition, time zone, and account.

#### NOTE:

Different accounts may present different event details that you can fill in.

Touch DONE.

# **Editing, Deleting or Sharing an Event**

- 1. Find the event you want to edit, delete, or share.
- Open its details screen (see <u>View Event Details</u> in this chapter).
- 3. Do one of the following as you need.
  - To edit the event, touch M. Touch DONE to save your changes.
  - ➤ To delete the event, touch ¬ > OK.
  - ▶ To share the event, touch < and choose how to share.

# **Changing Calendar Settings**

To change the calendar settings, open a calendar view (Day, Week, Month, or Agenda), and touch \* > Settings. You can change General settings, which apply to all accounts, or other settings that only apply to specific accounts.

- For General settings, choose options for Calendar view setting and Notification & reminders settings. You can choose to show the week number, set the day of the week the calendar starts on, and use home time zone when you travel. Also you can choose event reminder settings such as notification sound, vibration, default reminder time, and more.
- To create a calendar account, touch Exchange or Google account.

### **Web Browser**

Use Chrome to view web pages and search for information.

### Opening the Browser

Touch the **Home** key > **Google** folder > **Chrome** to launch the web browser.

You can also open the browser by touching a web link - for example, in an email or a text message.

- Open the Chrome app.
- 2. Touch the address box at the top.
- Enter the address (URL) of a web page or enter terms you want to search for.
- Touch a URL or search suggestion or touch Go / on the keyboard to open the web page or search results.

### NOTE:

Touch the **Back** key or  $\Rightarrow$  to go to the previous or the next web page, or touch  $\times$  to stop loading a web page.

### **Using Multiple Browser Tabs**

You can open several web pages at the same time (one page in each tab) and switch between them freely.

#### To open a new browser tab:

Touch : > New tab. A new browser tab opens.

#### To switch between tabs:

- 1. Touch 2. Thumbnails of opened tabs appear.
- Swipe to find the thumbnail you need and touch it to open the tab.

### NOTE:

Swipe a title horizontally or touch its X to close the tab.

### **Downloading Files**

- Touch and hold an image or a link to a file or to another web page.
- In the menu that opens, touch Save image or Save link.

The downloaded files are saved to your phone. You can view or open them in the **Downloads** app.

### **Using Bookmarks**

#### Add a Bookmark

- 1. Open the web page that you want to bookmark.

### Open a Bookmark

- Touch > Bookmarks.
- 2. Touch the bookmark you want to open.

#### Edit a Bookmark

- Touch > Bookmarks.
- Touch next to the bookmark you want to edit and select Edit.
- Edit the name or the URL of the bookmark in the fields, or change the folder to contain the bookmark if needed.
- Touch ← to save and exit.

#### Remove a Bookmark

- Touch > Bookmarks.
- Touch next to the bookmark you want to remove and select **Delete**.

### **Clearing Browsing Data**

- 1. Touch : > Settings > Privacy > Clear browsing data.
- Touch the Clear data from the field to select the time period you want to clear.
- Check the data type you want to clear: Browsing history, Cookies and site data, Cached images and files, Saved passwords, or Autofill form data.
- 4. Touch CLEAR DATA.
- NOTE:

You can touch > New incognito tab to use the incognito feature, with which your browsing data won't be saved on your phone.

### **Changing Browser Settings**

You can configure a number of settings to customize the way you browse the web, including several that you can use to control your privacy.

To open the browser settings screen, touch \* > Settings.

### Camera

You can use your phone to take photos and record videos. Photos and videos are stored on the phone's internal storage or the microSDHC card. You can copy them to your computer or access them in the **Gallery** app.

### **Capturing a Photo**

- Touch the Home key > Camera.
- Aim the camera at the subject and make any necessary adjustment. Auto camera mode is used by default.

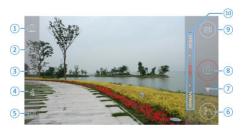

| Number | Function                                                                                           |
|--------|----------------------------------------------------------------------------------------------------|
| 1      | Switch between the front and back cameras.                                                         |
| 2      | Set a time delay before the camera takes a picture automatically after you touch the shutter icon. |

| Number | Function                                                                                                    |
|--------|----------------------------------------------------------------------------------------------------|
| 3      | Turn on or off the High-Dynamic Range (HDR) feature, only available for the back camera.                                 |
| 4      | Change the flash setting, only available for the back camera.                                                            |
| 5      | Change the camera settings.                                                                                              |
| 6      | View pictures and videos you have taken.                                                                                 |
| 7      | Select a filter effect.                                                                                                  |
| 8      | Capture a picture.                                                                                                    |
| 9      | Start video recording.                                                                                                   |
| 10     | Switch among AUTO, MANUAL, and other modes (PANORAMA, MULTI EXPOSURE, and INTERVAL), only available for the back camera. |

### **WARNING!**

Keep a safe distance when using the flash. Do not point the flash towards the eyes of people or animals.

#### NOTE:

You can spread or pinch your fingers on the screen to zoom in or out before taking pictures.

Touch the area where you want the camera to focus, or leave the camera to autofocus on the center of the image.

#### NOTE:

In Auto camera mode, when you touch the screen to focus, the exposure bar appears beside the focus point. You can drag \* up or down to adjust the exposure.

4. Lightly touch or press the **Volume** key to take a photo.

#### NOTE:

When you use the front camera, you can also touch  $\bigcirc$  to adjust smile detection setting.

### **Using Different Camera Modes**

Choose from three different camera modes (MANUAL, AUTO, and MODES) for different options while taking photos.

### NOTES:

- · AUTO mode is the default setting for the camera.
- MODES are only available on the back camera.

#### Use Manual Camera Mode

You can use manual camera mode to adjust more camera options for your photo such as ISO, white balance, exposure, etc.

- 1. Touch the Home key > Camera.
- Touch MANUAL
- Aim the camera at the subject and you can make the following adjustments.
  - ► Drag to any area on the screen that you want to focus on
  - Drag to any area on the screen where you want the camera to meter exposure so as to adjust the photo

brightness.

- ► Touch to show the grid or the golden spiral, or hide it.
- ▶ Touch to enable or disable the gradienter.
- ► Touch <sup>(1)</sup> to adjust white balance.
- ► Touch (so) to adjust ISO.
- ▶ Touch to adjust overall exposure.
- Touch O > Picture size to set the image size for your photo.
- 4. Touch or press the **Volume** key to take the photo.

#### **Use Panorama Mode**

- 1. Touch the Home key > Camera.
- Touch MODES > PANORAMA.
- 3. Aim the camera at the subject and touch
- 4. Move the camera right or left to capture a panorama shot.
- 5. Touch ( ) to save the photo.

### **Use Multi-exposure Mode**

- 1. Touch the Home key > Camera.
- Touch MODES > MULTI EXPOSURE.
- 3. Swipe left to choose a photo option to blend multiple photos

into one image.

Follow the on-screen instruction.

#### **Use Interval Mode**

- Touch the Home key > Camera.
- 2. Touch MODES > INTERVAL.
- 3. Slide the time interval bar to set the time interval.
- 4. Touch (a) to start taking burst shots at the time interval you set.
- Touch to stop.

### Recording a Video

- 1. Touch the Home key > Camera.
- Aim the camera at the subject and make any necessary adjustment. You can touch any area on the screen that you want the camcorder to focus on before and during recording.
  - NOTE:

You can spread or pinch on the screen to zoom in or out before recording.

- 3. Touch to start and to stop recording. You can also touch to pause the recording.
  - NOTE:

When recording is in progress, touch (a) to save the frame as a separate photo.

# **Customizing Camera/Camcorder Settings**

Before capturing a photo or a video, you can touch to open the following camera and video setting options.

### NOTE:

Some camera and video options will change in different camera modes.

#### CAMERA

- Picture size: Set the image size for your photo.
- Full screen: Set the viewfinder screen as full screen when the back camera is used.
- Point-and-shoot: Available for the front camera. When this feature is enabled, you can touch the viewfinder screen to take a photo using the front camera.
- Shutter tone: Turn on or off the shutter tone.
- Geo-tagging: Select whether to store the GPS location in your captured photos and videos.
- Storage location: Change the storage location for captured photos and videos.
- Restore defaults: Restore default camera and video settings.

#### VIDEO

- Video quality: Set the quality up to 1080P for your video.
- Time lapse: Set the time interval between each frame when recording time lapse videos using the back camera.
- Focus lock when recording: Select whether to lock the focus point when recording videos using the back camera.
- Geo-tagging: Select whether to store the GPS location in your captured photos and videos.
- Storage location: Change the storage location for captured photos and videos.
- Restore defaults: Restore default camera and video settings.

## Gallery

### **Opening Gallery**

Touch the **Home** key > 

> **Gallery** to view albums of your pictures and videos.

### **Working With Albums**

When you open Gallery, all pictures and videos on your phone are displayed in a number of albums.

#### To view album contents:

Touch an album to view the pictures and videos it contains.

#### To share albums, pictures, or videos:

- Touch and hold an album to select it or touch and hold an item after you open an album to select a picture or a video.
- 2. Touch more items that you want to share.
- 3. Touch  $\triangleleft$  and select how you want to share the items.

#### To delete albums, pictures, or videos:

- Touch and hold an album to select it or touch and hold an item after you open an album to select a picture or a video.
- 2. Touch more items that you want to delete.

#### To hide albums:

- Touch and hold an album to select it.
- 2. Touch more albums that you want to hide.
- 3. Touch 🔌 > OK.

#### NOTE:

To show the hidden albums again, touch > Settings > Manage hidden albums. Touch the albums you want to restore and touch Show at the bottom

### **Working With Pictures**

Touch a picture in an album to view the picture in full screen.

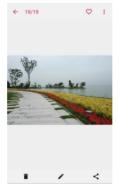

When viewing a picture in full screen, the following features are available.

- Swipe horizontally to see other pictures or videos in the album.
- Pinch a picture or video to make it smaller. You'll then see a filmstrip-style view of all your pictures and videos in a row.
   Swipe left or right to scan through them all.

### NOTE:

You can delete a picture or video by swiping it up in the filmstrip view.

- Double-tap the picture, or pinch two fingers together or spread them apart to zoom out or in.
- Touch , or to share, edit or delete the picture.
   Touch to set the picture as wallpaper or contact photo, rotate or rename the picture, browse the album contents in a slideshow, print the picture, or check file details.

#### NOTE:

Some options may not be available for certain albums or pictures.

### **Retouching Your Pictures**

You can edit any photos you took and some other pictures in **Gallery**. The changed picture is saved in the same album as the original image, which is not affected.

 Touch > Photo Editor while viewing a picture in full screen to open the Editor interface.

### NOTE:

You can also choose to edit the picture with **Photos**. Some editing tools need to be downloaded.

Touch an edit option along the bottom of the screen and edit the picture.

| Filter     | Apply filters, old photo and blur effects.                                                                                |
|------------|----------------------------------------------------------------------------------------------------|
| Modify     | Crop, rotate, or flip (mirror) the picture.                                                                               |
| Adjust     | Adjust exposure, saturation, hue, sharpness, and other color options.                                                     |
| Doodle     | Select a color and draw anything, add text, or apply mosaic on the picture.                                               |
| Decoration | Decorate the picture with a frame, or decorate people in the picture with comical moustaches, eye glasses, hats and more. |

- 3. Touch  $\checkmark$  to keep the change or touch X to cancel it.
- 4. Touch do save the new picture.
- NOTE:

Touch on the Photo Editor screen to see the edits you have made and undo or redo them.

### Making a GIF Picture or a Collage

You can put together a few pictures in the same album to make an animated GIF picture or a collage of pictures.

- Open the Gallery app and touch : > GIF maker or Collage maker.
- 2. Touch an album.
- Touch the pictures you need.
  - To make a GIF, touch 2 to 50 pictures in the order or reverse to the order that you want them to appear in the GIF
  - ▶ To make a collage, touch 2 to 9 pictures.

The pictures you touched are displayed along the bottom.

- Touch (S) to remove the pictures you do not need.
- Touch NEXT. The GIF or collage is displayed.
- Touch the options along the bottom to adjust the final picture.
  - For GIF, you can adjust the speed, play order, image size, and more.
  - For collage, touch TEMPLATE, FREE, or COLLAGE and then select a border, shading or style.
- When you are satisfied with the final picture, touch to save the GIF or touch to save the collage.

The picture is saved to the *zte\_editor* folder in your phone storage or the microSDHC card.

### **Playing Videos**

- Touch an album in the gallery and then touch the thumbnail of a video.
- 2. Touch at the center to start playing. Touch the video to view the playback controls.

### Music

Touch the **Home** key >  **b Music** to play audio files stored on your phone. **Music** supports a wide variety of audio formats, so it can play music you purchase from online stores, music you copy from your CD collection, and so on.

### **Copying Music Files to Your Phone**

Before using Music, you need to copy or download audio files to your phone.

### Copy From a Computer

- 1. Connect your phone and the computer with a USB cable.
- Touch Media device (MTP) as the connection mode. See Connect Your Phone to a Computer via USB.
- Copy the music files from the PC and paste them to the phone storage or the microSDHC card.

#### Download From the Internet

You can download music files when browsing web pages. See Downloading Files.

#### Receive via Bluetooth

You can receive music files from other devices via Bluetooth. See <u>Receive Data via Bluetooth</u>.

### **Viewing Your Music Library**

Touch the **Home** key > **(III)** > **Music** to open the Music app. There you can touch **All Songs** to view all your audio files, or touch **Artists**, **Albums**, or **Folders** to view by categorized lists of artists, albums, and folders. You can also touch **Favorites** or **Recently Played** to find songs, or view all your playlists in the **Playlists** section.

### NOTE:

If an audio file is being played, its name and player controls are displayed at the bottom of the screen. Touch the area to open the playback screen.

### Setting a Song as the Default Ringtone

The song will be used as the ringtone for all incoming calls, except those from contacts to whom you have assigned special ringtones (see <u>Set a Ringtone for a Contact</u>).

 Touch the Home key > Music > All Songs to see the music library.

### NOTE:

If you are in the playback screen, swipe downwards to return to the music library.

- 2. Touch next to a song in any list.
- In the menu that opens, touch Set as ringtone.
- 4. Touch Phone Ringtone or Notification Ringtone.

### NOTE:

If the song is being played and you're in the playback screen, you can touch \* > Set as ringtone and select Phone Ringtone or Notification Ringtone.

### **Playing Music**

Touch a song in the music library to listen to it. Touch the bottom of the screen to open the following playback screen.

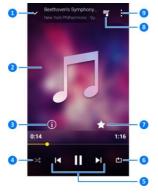

| Number | Function                                                                                                    |
|--------|----------------------------------------------------------------------------------------------------|
| 1      | Return to the music library.                                                                                       |
| 2      | Album artwork. Swipe left or right to switch to the next or previous song.                                         |
| 3      | View information of the current track.                                                                             |
| 4      | Turn on or off shuffle.                                                                                            |
| 5      | Playback control: Skip songs or pause and resume playback. Drag the progress bar to jump to any part of the track. |
| 6      | Toggle repeat mode: repeating the current song, repeating all songs, or sequential.                                |
| 7      | Add the track to the Favorites playlist.                                                                           |
| 8      | View the current playlist.                                                                                         |
| 9      | Access additional options.                                                                                         |

### Managing Playlists

Create playlists to organize your music files into sets of songs, so that you can play the songs you like in the order you prefer.

- Touch > Add to playlist next to a song to add it to a playlist or create a new playlist.
- Touch > Delete/Rename next to a playlist to delete or rename the playlist.
- Touch a playlist to view its content. To delete a song, touch
   > Remove next to the song you want to remove.

### Video Player

Use the **Video Player** app to manage your video library and watch videos.

### **Opening the Video Library**

Touch in the home screen and select Video Player to view your video library, where your video files are displayed.

Swipe up or down to find the video you want. You can also touch  $\mathbb{Q}$  to search for video files, or touch  $\overset{*}{\circ}$  > View by or Sort by to change the display mode or sort the list.

### **Playing and Controlling Videos**

Touch a video in the video library to play it. Touch the screen to show the playback controls. You can control the video and audio or carry out other operations.

- Touch the play/pause button at the bottom to pause or resume the playback.
- Slide horizontally on the screen to rewind or fast forward.
- Slide vertically on the right or left part of the screen to adjust volume or brightness.
- Touch or to skip to the previous or the next video.
- Touch y or k to change the video ratio.

- Touch to rotate the video.
- Touch in to hide the control panel.
- Touch to play the video in a small window and continue with other tasks on the phone.
- Touch o capture a screenshot.
- Touch to share, trim or delete the video, or configure player settings.

### **Managing Video Files**

### **Delete Video Clips**

- 1. In the video library, touch and hold a video.
- 2. Check other videos you want to delete.

### Share a Video Clip

- 1. Touch and hold a video in the video library.
- In the menu that opens, touch salect how you want to share it.

### Trim a Video Clip

- 1. Touch a video to start playing it.
- 2. Touch : > Trim.
- Drag the two tabs on the progress bar to select the portion you want to keep.
  - If necessary, touch to preview the selected portion.
- 4. Stop the preview or when it ends, touch . The trimmed video is saved as a new video file.

### **FM Radio**

With the FM radio, you can search for radio channels, listen to them, and save them on your phone. Note that the quality of the radio broadcast depends on the coverage of the radio station in your area. The wired headset works as an antenna, so always connect the headset when using the radio. When you receive an incoming call while listening to the radio, the radio will be turned off.

### **Scanning and Saving Channels**

- Touch > Scan. Your phone scans for available channels and saves them to the All channels list.

### NOTE:

When you open the **FM Radio** app for the first time, it will automatically scan for channels and show the **All channels** list. You can also touch \* > **All channels** to view the list.

### Listening to FM Radio

- Touch the Home key > 
   = > FM Radio while the headset is connected.
- Touch > All channels and select a channel.

You can also drag the frequency panel left or right, touch + or -, or touch or to switch to other channels.

### NOTES:

- Touch to add the channel to favorites. Favorite channels are put on the FM Radio main screen. Slide up to view all favorite channels.
- You can save at most 16 channels to favorites.
- Touch to listen to the radio through the phone speaker.

### **Editing a Saved Channel**

- Open the FM Radio app and touch \* > All channels to display the list of saved channels.
- Touch and hold a channel and select Rename or Delete, or touch the star to the right of a channel to add it to favorites.

### **Other Options and Settings**

#### To turn off FM radio automatically:

Touch \*> Timing turn off and select the time you want to turn off the radio.

A count-down clock appears above the frequency and the radio is turned off when the clock counts down to 0:00.

#### To turn off FM radio immediately:

Touch the switch at the top of the screen.

#### To set your radio region:

FM radio frequency ranges differ in different regions.

Touch : > FM frequency range to select the range you need.

### NOTE:

If you change the frequency range, previously saved channels are not shown until you switch back to the original frequency range.

### More Apps and Features

### **Backup & Restore**

Touch the **Home** key > (iii) > **Backup & Restore**. You can back up your user data, such as messages and installed applications, to the microSDHC card or phone storage regularly. If the data get lost, restore it from the card or storage.

Touch P > Help to view detailed guide.

### **Calculator**

Touch the **Home** key > (a) > Calculator to use the phone's convenient built-in calculator for some basic as well as advanced mathematical equations.

### NOTE:

Slide left while holding the phone upright, or hold the phone on its side, to access advanced buttons.

### Clock

Touch the **Home** key > (a) > **Clock**. The **Clock** app allows you to check local time in places around the world, set alarms, and use timers.

#### Set a New Alarm

- Touch the tab in the Clock app.
- Touch an existing alarm to configure it, or touch the bottom of the screen to create a new alarm.
- Set up the alarm options, such as time, alarm days, snooze, and alarm ringtone.
- 4. Touch SAVE to save and exit.

#### NOTES:

- To enable or disable existing alarms directly, just touch the switches on the right side.
- Touch in the tab to configure alarm settings, including ringtone volume and duration, vibration, volume crescendo, and alarm in silent mode.

#### **Check World Time**

Touch the tab in the Clock app to check local time around the world

Touch 

at the bottom to add a new city or country.

### Use the Stopwatch and Countdown

Touch the O or tab in the **Clock** app to use the stopwatch or the countdown timer.

Stopwatch allows you to record lap times (100 laps at most), while countdown allows you to set a time and count down to zero.

### **Downloads**

The **Downloads** app keeps a record of the files you have downloaded using apps such as **Chrome**.

Touch the Home key > @ > Downloads to check the record.

- Touch a file to open it with the appropriate applications.
- · Touch and hold a file to delete or share it.

### File Manager

Quickly access all of your images, videos, audio clips, and other types of files on your phone storage.

Touch the **Home** key > • File Manager.

- Touch CATEGORY at the top left to find the file you need by category.
- Touch LOCAL at the top right to browse folders and files.
- Touch and hold an item to access option icons such as Copy, Move. Share, or Delete.
- To copy or move an item, navigate to a new location and touch PASTE.
- Touch + or : > New folder to create a new folder in the current directory.
- Touch Q to search for files.

- Touch : > View by or Sort by to change the view of the list or the order of the items in the list.
- Touch : > Multi-Select to select multiple items for deletion, sharing, copying, moving, or compression.
- Touch : > Show hidden files to display hidden system files and folders.
- Touch : > Exit to exit the File Manager app.

### Sound Recorder

**Sound Recorder** enables you to record voice memos and listen to them whenever you like.

#### Record a Voice Memo

- 1. Touch () > (iii) > Sound Recorder.
- 2. Touch the HQ icon to turn on or off high quality recording.
- 3. Touch to start recording. During recording, you can touch / to pause or continue the recording.
- Touch to stop recording. The memo is automatically saved.

### Play a Voice Memo

To play a memo you just recorded:

Touch .

#### To play any saved memo:

- Touch at the top right of the screen to see all recordings.
- 2. Touch the title of a memo to play it.

### NOTE:

Touch improved next to a memo to delete, rename, share, trim it, check file information, add a tag, or set it as your phone ringtone or notification ringtone.

### **Google Apps**

Open the Google apps to use Google services. Some apps are put in the **Google** folder on the home screen.

### NOTE:

Some contents or Google services may not be available in certain regions.

- Chrome: Use the Chrome app to browse the Internet and get your bookmarks, browsing history, and more synced with your Google account.
- Drive: Store files on Google servers for free after you sign in to your Google account. You can access them on your computers, your phones and other devices, share them, or collaborate with others.
- Gmail: Send and receive emails via your Gmail account or other personal email accounts.

- Google: Use Google search or get information when you need it with Google Now.
- Hangouts: Chat with Google+ friends or send text or multimedia messages.
- Keep: Create, share, and collaborate notes quickly and easily.
- Maps: Find your place and find your way in the world.
- Photos: Manage photos on the phone and your Google account.
- Play Movies & TV: Purchase, download and watch the latest and your favorite movies and TV shows.
- Play Music: Play music on the phone and on your Google account.
- Play Store: Buy and download apps, games, and other content from the Google Play Store.
- Voice Search: Search for information with your voice.
- YouTube: Watch video clips from YouTube.com, or upload your own and share with the world.

### **Settings**

Touch the **Home** key > **::** > **Settings**. The **Settings** app contains most of the tools for customizing and configuring your phone.

### **Wireless and Networks**

### Wi-Fi

Touch the **Home** key > 

> Settings > Wi-Fi. You can turn Wi-Fi on or off and configure your Wi-Fi connections. See 
Connecting to Wi-Fi and Using Wi-Fi Direct.

#### **Bluetooth**

Touch the **Home** key > (iii) > **Settings** > **Bluetooth**. You can turn Bluetooth on or off and configure your Bluetooth connections. See *Connecting to Bluetooth Devices*.

#### Cellular Network

Touch the **Home** key > 

> Settings > Cellular network. You can control mobile data, data roaming, network type, network operator, and APNs. See Connecting to Mobile Networks.

### Wi-Fi Hotspot

Touch the **Home** key > • Settings > Wi-Fi hotspot. By using Wi-Fi hotspot, your phone can be used as an Internet access point, which allows devices to connect via Wi-Fi. See Share Your Mobile Data Connection as a Wi-Fi Hotspot.

### Data Usage

Touch the Home key > = > Settings > Data usage to manage mobile data use.

Touch the Mobile data or Set cellular data limit switches to turn on or off mobile data or mobile data limit.

You can check how much data has been used during the time cycle you set, set mobile data limit and warning, see what apps have been using mobile data, or restrict background data for individual apps.

#### ✓ NOTE:

The data usage is measured by your phone, and your carrier's data usage accounting may differ.

### Airplane Mode

Touch the Home key > > Settings > More and slide the switch beside Airplane mode to turn airplane mode on or off. All the phone's radios that transmit voice or data are turned off when airplane mode is on.

### **VPN**

### **Default SMS App**

Touch the **Home** key > (a) > **Settings** > **More** > **Default SMS** app to choose the preferred application for sending and receiving messages.

### **USB Tethering**

Touch the Home key > (a) > Settings > More > USB tethering to share your phone's mobile data connection with a PCs via USB so that you can access the Internet on the PC using the phone. See <u>Share Your Mobile Data Connection via USB</u>.

#### **Personal**

### **Display**

Touch the **Home** key > 😑 > **Settings** > **Display** to configure the following options.

- Brightness level: Set the brightness of the display.
- Adaptive brightness: Automatically adjust screen brightness.

- Wallpaper: Select a background image for the home screen.
- Sleep: Set the length of time of inactivity before the screen turns off automatically.
- Daydream: Manage the Daydream function. When Daydream is enabled, photos or animations will be displayed as a screensaver.
- Font size: Set the font size of the text on the screen.
- Auto-rotate screen: Select whether the screen contents should rotate when the phone is rotated.
- Pulse notification light: The indicator light beneath the Home key flashes to notify you of missed calls, new messages, and other events.
- Navigation key light duration: This feature lets you control
  the backlight of the touch keys (the Home key, Back key,
  and Recent apps key). Choose one option to set the
  backlight duration.

#### Sound & Notification

## Security

- Screen lock: Disable the screen lock or enable it with long press, pattern, PIN, or password. See <u>Protecting Your</u> <u>Phone With Screen Locks</u>.
- Make pattern visible: Show the pattern as you draw it. This
  option is available when unlock pattern is set.
- Automatically lock: Set the time needed for the lock protection to be activated after the screen turns off. This option is available when unlock pattern, PIN or password is set.
- Power button instantly locks: Lock protection is activated immediately when you press the Power key. This option is available when unlock pattern, PIN or password is set.
- Lock screen message: Set text to be displayed on the lock screen.
- Smart Lock: Keep the phone unlocked when connected to trusted devices, in trusted places, or unlocked by trusted faces or voice, or unlocked when your phone is being carried on the body.

#### NOTE:

You need to sign in to your Google account on the phone to use the **Smart Lock** feature.

 Encrypt phone: The encrypt phone feature is enabled by default. When you set a screen lock (Pattern, PIN, or Password), you can use the feature to enable secure start-up.

#### · Set up SIM card lock:

- Lock SIM card: Activate or deactivate the PIN lock to require PIN before accessing the nano-SIM card.
- Change SIM PIN: Change the PIN used to access the nano-SIM card.

#### NOTE:

Put all your confidential passwords in a safe place for future use. If you enter the wrong SIM PIN more times than allowed, your nano-SIM card will be locked and you cannot access the mobile phone network. Contact your operator for a PIN Unlock Key (PUK) to restore the nano-SIM card.

- Make passwords visible: Display passwords as you enter them.
- Device administrators: View or deactivate apps you have authorized to be device administrators
- Unknown sources: Check this option to permit installation of apps from sources other than the Play Store.
- Storage type: Check the credential storage type.
- Trusted credentials: Display trusted CA certificates.
- Install from SD card: Install certificates from the storage.
- Clear credentials: Delete all certificates.
- Trust agents: View or deactivate trust agents.
- · Screen pinning: Keep a screen of your choice in view, so

that others cannot switch to other apps and access your personal information. See <u>Protecting Your Phone With Screen Pinning.</u>

 Apps with usage access: Turn on or off some apps' access to your phone usage information.

## **Navigation Key**

Touch the **Home** key > (a) > **Settings** > **Navigation key**. You can exchange the location of the **Recent apps** key and the **Back** key.

#### Date & Time

## Language & Input

Touch the **Home** key > 

> Settings > Language & input to configure options related to system language, input methods, speech input and output as well as mouse/trackpad input.

- Language: Select a language for your system.
- Spell checker: Use Google Spell Checker to check for spelling errors when entering text.
- Personal dictionary: Add new words to the phone's dictionary or remove words from the dictionary. The words you add are used for spelling check and word suggestion.

- Keyboard & input methods: Configure text input settings.
- Text-to-speech output:
  - Preferred engine: Select the speech synthesis engine you want to use or change its settings.
  - Speech rate: Select how quickly you want the synthesizer to speak.
  - Pitch: Adjust the tone of spoken text.
  - Listen to an example: Play a brief sample of the speech synthesizer, using your current settings.
  - Default language status: Check whether the text-to-speech output feature supports the current system language.
- Pointer speed: Select how fast the pointer/mouse should scroll when you connect the phone to a trackpad or mouse accessory.

## Google

#### **Device**

#### Location

Touch the Home key > 

> Settings > Location to manage

location services, which help your phone and apps determine your location. To use location-related applications, such as finding your location on Google Maps, you must have location services turned on on your phone.

- Slide the switch at the top to turn location services on or off.
- When location is enabled, touch **Mode** to select location sources you want to use.
  - High accuracy: Get accurate location using GPS, Bluetooth, and Wi-Fi as well as mobile networks.
  - Battery saving: Use only Wi-Fi, Bluetooth, and mobile networks to get your approximate location. This will drain less power from your battery than using GPS.
  - Device only: Use GPS to pinpoint your location.

In the Location menu, touch Accelerated location or Google Location History to use Qualcomm<sup>®</sup> IZat<sup>™</sup> hardware accelerated location to determine your location or configure Google location options.

## Storage

Touch the **Home** key > Settings > Storage to view the memory information of the phone storage and the microSDHC card.

You can touch **Save location** to choose the default location for new data, such as photos captured, and voice recorded.

Touch **Phone > Used space** to get a detailed breakdown of space usage by type. Touch a data type to see more information or delete the files you do not need.

For more information about using the microSDHC card, see <u>Using the microSDHC Card as Portable or Device Storage</u>.

### **Battery**

Touch the **Home** key > (iii) > **Settings** > **Battery** to view the battery level, check what has been using the battery, and optimize battery use.

- Touch an app or service to adjust its settings in order to save battery life. For example, touch Screen > Reduce the screen brightness and/or screen timeout to change screen brightness and sleep.
- Touch > Battery optimization. Battery optimization helps prolong battery standby time when you're not using the phone. If there are apps that you don't want battery optimization enabled, you can turn the feature off in those apps. Just touch Not optimized > All apps, touch the app name and then touch Don't optimize > DONE.
- Touch \* > Battery saver. You can turn on or off the Battery saver or configure it to turn on automatically in order to reduce battery use and improve battery life.

## **Apps**

Touch the **Home** key > (iii) > **Settings** > **Apps** to see apps installed on your phone and manage them.

Touch an app to see its information. The following options may be available:

FORCE STOP: Stop the app.

- UNINSTALL: Uninstall the app.
- DISABLE/ENABLE: Disable or enable the app.
- Storage: Check its storage information, clear its data or cache.
- Data usage: Check how much data has been used by the app during the time cycle you set and restrict background data for the app.
- Permissions: Check or change the app permissions.
- Notifications: Manage the app notifications in the notification panel and the lock screen. You can set the priority, sensitivity, and more.
- Open by default: Check the app's supported links and set whether to open the links in the app, and clear the app's defaults.
- Battery: Check the battery use details of the app since last full charge.
- Memory: Check how much memory has been used by the app.

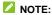

Not all options are available for the apps.

### Memory

Touch the **Home** key > (iii) > **Settings** > **Memory** to monitor the average memory use and performance of your phone. You can also check which apps use the most memory.

#### Connect to PC

Touch the **Home** key > ...... > **Settings** > **Connect to PC** to select your USB connection type between your phone and PC. See *Connecting to Your Computer via USB*.

### **Backup and Reset**

Touch the **Home** key > (iii) > **Settings** > **Backup & reset** to manage data backup and restoration options, and to reset the network setting or the phone to factory status.

- Back up my data: Back up app data, Wi-Fi passwords, and other settings to Google servers after you sign in to your Google account.
- Backup account: Set the Google account that the data is backed up to.
- Automatic restore: Restore previously backed up settings and data when you reinstall an app.
- Network settings reset: Reset all network settings including Wi-Fi, mobile data and Bluetooth.
- Factory data reset: Reset your phone to factory default settings. All your data in the internal storage will be erased during the process.

#### **Accounts**

Touch the **Home** key > | Settings > Accounts to manage your web accounts and synchronization. Touch Add account to

sign in to or create accounts on your phone.

Touch an account type to see that type of accounts you have added and adjust the accounts settings.

# **System**

## Accessibility

## **Printing**

Touch the **Home** key > (iii) > **Settings** > **Printing** to manage Google Cloud Print service or other printer plug-ins installed from the Google Play Store or your printer manufacturer.

#### **About Phone**

Touch the **Home** key > Settings > About phone to view important phone information and legal information. You can also touch **System updates** to check for system updates and install them when they become available.

# Upgrading the Phone Software

There are several ways to upgrade your phone software:

- Use the online upgrade tool for mobile terminal products.
- Use the one-press upgrade package offered by your mobile service provider.
- Use your PC to download an upgrade package to your microSDHC card and install it to your phone from the card.

#### NOTE:

Visit the ZTE official handset service support website (<a href="http://www.ztedevice.com/support">http://www.ztedevice.com/support</a>) and click your country or region to learn more about the above upgrade methods, as well as which phones and methods are supported.

# **Troubleshooting**

If you encounter problems while using the phone, or if it performs abnormally, you can refer to the chart below. If your particular problem cannot be resolved using the information in the chart, contact the dealer where you purchased the phone.

| Problem        | Possible causes                                                                                                    | Possible solution                                                                                         |
|----------------|----------------------------------------------------------------------------------------------------|----------------------------------------------------------------------------------------------------|
| Poor reception | The network signal is too weak at your current location, for example, in a basement or near a tall building, because wireless transmissions cannot effectively reach it. | Move to a location where the network signal can be properly received.                                     |
|                | The network is busy at the current time (for example, during peak times, there may be too much network traffic to handle additional calls).                              | Avoid using the phone at such times, or try again after waiting a short time.                             |
|                | You are too far away from a base station for your service provider.                                                                                                    | You can request a service area map from your service provider.                                            |
| Echo or noise  | The network link quality is poor on the part of your service provider.                                                                                                   | End the call and dial again.<br>You may be switched to a<br>better-quality network link or<br>phone line. |

| Problem                           | Possible causes                                                                                                    | Possible solution                                                                                         |
|-----------------------------------|----------------------------------------------------------------------------------------------------|----------------------------------------------------------------------------------------------------|
|                                   | The local telephone line quality is poor.                                                                                                    | End the call and dial again.<br>You may be switched to a<br>better-quality network link or<br>phone line. |
| Unable to select certain features | Your service provider does<br>not support these features,<br>or you have not applied for<br>services that provide these<br>features.                                                               | Contact your service provider.                                                                            |
| Cannot charge<br>the battery      | The battery or battery charger is damaged.                                                                                                    | Contact the dealer.                                                                                       |
|                                   | The phone's temperature is below 0 °C or higher than 45 °C.                                                                                                    | Adjust the battery charging environment to avoid extremes of temperature.                                 |
|                                   | The contact between the battery and charger is poor.                                                                                                    | Check all connectors to ensure that all connections have been properly made.                              |
| Shortened standby time            | The standby time is related to your service provider system configuration. The same phone used with different service providers' systems will not provide exactly the same length of standby time. | If you are located in an area where signaling is weak, temporarily power off the phone.                   |
|                                   | The battery is depleted. In high temperature environments, battery life will be shortened.                                                                                                    | Contact the dealer to change a new battery.                                                               |

| Problem                          | Possible causes                                                                                                    | Possible solution                                                                                |
|----------------------------------|----------------------------------------------------------------------------------------------------|--------------------------------------------------------------------------------------------------|
|                                  | If you are not able to connect to the network, the phone will continue to send out signals as it attempts to locate a base station. Doing so consumes battery power and will consequently shorten standby time. | Change your location to one where the network is accessible, or temporarily turn off your phone. |
| Cannot turn your phone on        | Battery power has been depleted.                                                                                                    | Recharge the phone's battery.                                                                    |
| nano-SIM card<br>error           | The nano-SIM card malfunctions or is damaged.                                                                                                    | Take the nano-SIM card to your service provider for testing.                                     |
|                                  | The nano-SIM card is inserted improperly.                                                                                                    | Insert the nano-SIM card properly.                                                               |
|                                  | There is debris on the nano-SIM card contacts.                                                                                                    | Use a soft, dry cloth to clean the nano-SIM card contacts.                                       |
| Unable to connect to the network | The nano-SIM card is invalid.                                                                                                    | Contact your service provider.                                                                   |
|                                  | You are not within the network's service area.                                                                                                    | Check the service area with your service provider.                                               |
|                                  | The signal is poor.                                                                                                    | Move to an open space, or if you are inside a building, move closer to a window.                 |
| Cannot make outgoing calls       | You have activated the<br>Fixed dialing numbers<br>feature.                                                                                                    | Disable this feature. See<br><u>Use Fixed Dialing Numbers</u> .                                  |

| Problem                                                                | Possible causes                                                 | Possible solution                                                                                                    |
|------------------------------------------------------------------------|-----------------------------------------------------------------|----------------------------------------------------------------------------------------------------|
| PIN Code<br>blocked                                                    | You have entered an incorrect PIN code three consecutive times. | Contact your service provider. If the service provider provides the nano-SIM card's PUK code, use the PUK code to unlock the nano-SIM card. |
| Phone<br>crashes,<br>reboots,<br>freeze, or<br>cannot be<br>powered on |                                                                 | Uninstall the software that may cause the problem.                                                                                          |
|                                                                        | Some third-party software is not compatible with your phone.    | Upgrade the phone software.                                                                                                    |
|                                                                        | priorio.                                                        | Reset the phone to factory status.                                                                                                    |

# For Your Safety

# **General Safety**

| Ochicial Salety |                                                                                        |          |                                                                                           |
|-----------------|----------------------------------------------------------------------------------------|----------|-------------------------------------------------------------------------------------------|
|                 | Don't make or receive<br>handheld calls while<br>driving. Never text<br>while driving. |          | Don't use at gas stations.                                                                |
| 1-1             | Keep your phone at<br>least 10 mm away<br>from your ear or body<br>while making calls. |          | Your phone may produce a bright or flashing light.                                        |
|                 | Small parts may cause choking.                                                         | <b>*</b> | Don't dispose of your phone in fire.                                                      |
| <b>U</b> E      | Your phone can produce a loud sound.                                                   | <b>9</b> | To prevent possible hearing damage, do not listen at high volume levels for long periods. |
| <b>E</b>        | Avoid contact with anything magnetic.                                                  |          | Avoid extreme temperatures.                                                               |

|   | Keep away from<br>pacemakers and other<br>electronic medical<br>devices. |   | Avoid contact with liquids. Keep your phone dry.       |
|---|--------------------------------------------------------------------------|---|--------------------------------------------------------|
| 4 | Turn off when asked to in hospitals and medical facilities.              |   | Do not take your phone apart.                          |
| 4 | Turn off when told to in aircrafts and airports.                         |   | Only use approved accessories.                         |
| * | Turn off when near explosive materials or liquids.                       | • | Don't rely on your phone for emergency communications. |

# Radio Frequency (RF) Energy

This phone is designed and manufactured not to exceed the emission limits for exposure to radio frequency (RF) energy set by the Federal Communications Commission of the United States and Innovation, Science and Economic Development Canada of Canada

During SAR testing, this device is set to transmit at its highest certified power level in all tested frequency bands, and placed in positions that simulate RF exposure in usage against the head with no separation, and near the body with the separation of 10

mm. Although the SAR is determined at the highest certified power level, the actual SAR level of the device while operating can be well below the maximum value. This is because the phone is designed to operate at multiple power levels so as to use only the power required to reach the network. In general, the closer you are to a wireless base station antenna, the lower the power output.

The exposure standard for wireless devices employing a unit of measurement is known as the Specific Absorption Rate, or SAR. The SAR limit set by the FCC is 1.6 W/kg and 1.6 W/kg by Innovation, Science and Economic Development Canada.

This device is in compliance with SAR for general population /uncontrolled exposure limits in ANSI/IEEE C95.1-1992 and Canada RSS 102 and had been tested in accordance with the measurement methods and procedures specified in IEEE1528 and Canada RSS 102. This device has been tested and meets the FCC and IC RF exposure guidelines when tested with the device directly contacted to the body.

The FCC has granted an Equipment Authorization for this model phone with all reported SAR levels evaluated as in compliance with the FCC RF exposure guidelines. SAR information on this model phone is on file with the FCC and can be found under the Display Grant section of <a href="https://www.fcc.gov/oet/ea/fccid">www.fcc.gov/oet/ea/fccid</a> after searching on FCC ID: SRQ-Z836F.

For this device, the highest reported SAR value for usage against the head is 0.93 W/kg, for usage near the body is 1.19 W/kg.

While there may be differences between the SAR levels of various phones and at various positions, they all meet the government requirement.

SAR compliance for body-worn operation is based on a separation distance of 10 mm between the unit and the human body. Carry this device at least 10 mm away from your body to ensure RF exposure level compliant or lower to the reported level. To support body-worn operation, choose the belt clips or holsters that do not contain metallic components to maintain a separation of 10 mm between this device and your body.

RF exposure compliance with any body-worn accessory, which contains metal, was not tested and certified, and using such body-worn accessory should be avoided.

## **FCC Compliance**

This mobile phone complies with part 15 of the FCC Rules. Operation is subject to the following two conditions: (1) This device may not cause harmful interference, and (2) this device must accept any interference received, including interference that may cause undesired operation.

This mobile phone has been tested and found to comply with the limits for a Class B digital device, pursuant to Part 15 of the FCC Rules. These limits are designed to provide reasonable protection against harmful interference in a residential installation. This equipment generates, uses and can radiate radio frequency energy and, if not installed and used in accordance with the instructions, may cause harmful interference to radio communications. However, there is no guarantee that interference will not occur in a particular installation. If this equipment does cause harmful interference to radio or television reception, which can be determined by turning the equipment off

and on, the user is encouraged to try to correct the interference by one or more of the following measures:

- Reorient or relocate the receiving antenna.
- Increase the separation between the equipment and receiver.
- Connect the equipment into an outlet on a circuit different from that to which the receiver is connected.
- Consult the dealer or an experienced radio/TV technician for help.

#### CAUTION:

Changes or modifications not expressly approved by the party responsible for compliance could void the user's authority to operate the equipment.

#### ISED Notice

This device complies with Innovation, Science and Economic Development Canada license-exempt RSS standard(s). Operation is subject to the following two conditions:

- (1) this device may not cause interference, and
- (2) this device must accept any interference, including interference that may cause undesired operation of the device.

Le présent appareil est conforme aux CNR Innovation, Sciences et Développement économique Canada applicables aux appareils radio exempts de licence. L'exploitation est autorisée aux deux conditions suivantes:

- (1) l'appareil ne doit pas produire de brouillage, et
- (2) l'utilisateur de l'appareil doit accepter tout brouillage radioélectrique subi, même si le brouillage est susceptible d'en

This Class B digital apparatus complies with Canadian ICES-003. Cet appareil numérique de la classe B est conforme à la norme NMB-003 du Canada.

IC: 5200E-Z836F

#### ISED Radiation Exposure Statement

This EUT is compliance with SAR for general population/uncontrolled exposure limits in ISED RSS-102 and had been tested in accordance with the measurement methods and procedures specified in IEEE 1528 and IEC 62209. This equipment should be installed and operated with minimum distance 1.0 cm between the radiator and your body. This device and its antenna(s) must not be co-located or operating in conjunction with any other antenna or transmitter.

Cet appareil est conforme aux limites d'exposition DAS incontrôlée pour la population générale de la norme CNR-102 d'Industrie Canada et a été testé en conformité avec les méthodes de mesure et procédures spécifiées dans IEEE 1528 et IEC 62209. Cet appareil doit être installé et utilisé avec une distance minimale de 1.0 cm entre l'émetteur et votre corps. Cet

appareil et sa ou ses antennes ne doivent pas être co-localisés ou fonctionner en conjonction avec tout autre antenne ou transmetteur.

# Hearing Aid Compatibility (HAC) Regulations for Mobile Phones

In 2003, the FCC adopted rules to make digital wireless telephones compatible with hearing aids and cochlear implants. Although analog wireless phones do not usually cause interference with hearing aids or cochlear implants, digital wireless phones sometimes do because of electromagnetic energy emitted by the phone's antenna, backlight, or other components. Your phone is compliant with FCC HAC regulations (ANSI C63.19- 2011), While some wireless phones are used near some hearing devices (hearing aids and cochlear implants), users may detect a buzzing, humming, or whining noise. Some hearing devices are more immune than others to this interference noise and phones also vary in the amount of interference they generate. The wireless telephone industry has developed a rating system for wireless phones to assist hearing device users in finding phones that may be compatible with their hearing devices. Not all phones have been rated. Phones that are rated have the rating on their box or a label located on the box. The ratings are not guarantees. Results will vary depending on the user's hearing device and hearing loss. If your hearing device happens to be vulnerable to interference, you may not be able to use a rated phone successfully. Trying out the phone with your hearing device is the best way to evaluate it for vour personal needs.

This phone has been tested and rated for use with hearing aids for some of the wireless technologies that it uses. However, there may be some newer wireless technologies used in this phone that have not been tested yet for use with hearing aids. It is important to try the different features of this phone thoroughly and in different locations, using your hearing aid or cochlear implant, to determine if you hear any interfering noise. Consult your service provider or the manufacturer of this phone for information on hearing aid compatibility. If you have questions about return or exchange policies, consult your service provider or phone retailer.

**M-Ratings:** Phones rated M3 or M4 meet FCC requirements and are likely to generate less interference to hearing devices than phones that are not labeled. M4 is the better/higher of the two ratings.

**T-Ratings:** Phones rated T3 or T4 meet FCC requirements and are likely to be more usable with a hearing device's telecoil ("T Switch" or "Telephone Switch") than unrated phones. T4 is the better/higher of the two ratings. (Note that not all hearing devices have telecoils in them.)

#### Your phone meets the M4/T3 level rating.

Hearing devices may also be rated. Your hearing device manufacturer or hearing health professional may help you find this rating. For more information about FCC Hearing Aid Compatibility, please go to http://www.fcc.gov/cgb/dro.

#### **Distraction**

## Driving

Full attention must be given to driving at all times in order to reduce the risk of an accident. Using a phone while driving (even with a hands free kit) can cause distraction and lead to an accident. You must comply with local laws and regulations restricting the use of wireless devices while driving.

## **Operating Machinery**

Full attention must be given to operating machinery in order to reduce the risk of an accident.

# **Product Handling**

## General Statement on Handling and Use

You alone are responsible for how you use your phone and any consequences of its use.

You must always turn off your phone wherever the use of a phone is prohibited. Use of your phone is subject to safety measures designed to protect users and their environment.

- Always treat your phone and its accessories with care and keep it in a clean and dust-free place.
- Keep the screen and camera lens clean. Unclean screen or camera lens may slow down the phone's reaction to your

- operations or lower image quality.
- Clean the device and its accessories with a soft material such as cleaning cloth for eyeglass lenses. Do not use alcohol or other corrosive substances for cleaning or allow them to get inside.
- Do not expose your phone or its accessories to open flames or lit tobacco products.
- Do not expose your phone or its accessories to liquid, moisture or high humidity.
- Do not drop, throw or try to bend your phone or its accessories.
- Do not paint your phone or its accessories.
- Do not attempt to disassemble your phone or its accessories.
   Only authorized personnel can do so.
- Do not expose or use your phone or its accessories in an environment with or that can reach extreme temperatures, minimum - [5] and maximum + [50] degrees Celsius.
- Do not place your phone inside or near heating equipments or high pressure containers, such as water heaters, microwave ovens, or hot cooking utensils. Otherwise, your phone may be damaged.
- Please check local regulations for disposal of electronic products.
- Do not carry your phone in your back pocket as it could break when you sit down.

#### Small Children

Do not leave your phone and its accessories within the reach of small children or allow them to play with it. They could hurt themselves or others, or could accidentally damage the phone.

Your phone contains small parts with sharp edges that may cause an injury or may become detached and create a choking hazard.

## Demagnetization

To avoid the risk of demagnetization, do not allow electronic devices or magnetic media to be close to your phone for a long time.

## Electrostatic Discharge (ESD)

Do not touch the metal connectors on the nano-SIM card and the microSDHC card.

#### **Antenna**

Do not touch the antenna unnecessarily.

#### Normal Use Position

When placing or receiving a phone call, hold your phone to your ear, with the bottom towards your mouth.

## Air Bags

Do not place a phone in the area over an air bag or in the air bag deployment area as an airbag inflates with great force and

serious injury could result.

Store the phone safely before driving your vehicle.

#### Seizures/Blackouts

The phone can produce a bright or flashing light. A small percentage of people may be susceptible to blackouts or seizures (even if they have never had one before) when exposed to flashing lights or light patterns such as when playing games or watching video. If you have experienced seizures or blackouts or have a family history of such occurrences, please consult a physician. To reduce the risk of blackouts or seizures, you can use your phone in a well-lit room and take frequent breaks.

## Repetitive Stress Injuries

To minimize the risk of Repetitive Strain Injury (RSI) when texting or playing games with your phone:

- · Do not grip the phone too tightly.
- Press the buttons lightly.
- Use the special features that are designed to minimize the times of pressing buttons, such as Message Templates and Predictive Text.
- Take many breaks to stretch and relax.

## **Emergency Calls**

This phone, like any wireless phone, operates using radio signals, which cannot guarantee connection in all conditions. Therefore,

you must never rely solely on any wireless phone for emergency communications.

#### **Loud Noise**

This phone is capable of producing loud noises, which may damage your hearing. Turn down the volume before using headphones, *Bluetooth* stereo headsets or other audio devices.

## **Phone Heating**

Your phone may become warm during charging and during normal use.

## **Electrical Safety**

#### **Accessories**

Use only approved accessories. Do not connect with incompatible products or accessories.

Take care not to touch or allow metal objects, such as coins or key rings, to contact or short-circuit in the battery terminals.

Never puncture the surface of the battery with sharp objects.

#### Connection to a Car

Seek professional advice when connecting a phone interface to the vehicle electrical system.

## Faulty and Damaged Products

Do not attempt to disassemble the phone or its accessories. Only qualified personnel can service or repair the phone or its accessories.

If your phone (or its accessories) has been submerged in water, punctured, or subjected to a severe fall, do not use it until you have taken it to be checked at an authorized service center.

# Radio Frequency Interference

#### General Statement on Interference

Care must be taken when using the phone in close proximity to personal medical devices, such as pacemakers and hearing aids.

Please consult your doctor and the device manufacturers to determine if the operation of your phone may interfere with the operation of your medical devices.

#### **Pacemakers**

Pacemaker manufacturers recommend that a minimum separation of 15 cm be maintained between a mobile phone and a pacemaker to avoid potential interference with the pacemaker. To achieve this, use the phone on the opposite ear to your pacemaker and do not carry it in a breast pocket.

## **Hearing Aids**

People with hearing aids or other cochlear implants may

experience interfering noises when using wireless devices or when one is nearby.

The level of interference will depend on the type of hearing device and the distance from the interference source. Increasing the separation between them may reduce the interference. You may also consult your hearing aid manufacturer to discuss alternatives

#### **Medical Devices**

Please consult your doctor and the device manufacturer to determine if operation of your phone may interfere with the operation of your medical device.

## **Hospitals**

Turn off your wireless device when requested to do so in hospitals, clinics or health care facilities. These requests are designed to prevent possible interference with sensitive medical equipment.

#### Aircraft

Turn off your wireless device whenever you are instructed to do so by airport or airline staff.

Consult the airline staff about the use of wireless devices onboard the aircraft. If your device offers a 'flight mode', this must be enabled prior to boarding an aircraft.

#### Interference in Cars

Please note that because of possible interference with electronic equipment, some vehicle manufacturers forbid the use of mobile phones in their vehicles unless a hands-free kit with an external antenna is included in the installation.

# **Explosive Environments**

## Gas Stations and Explosive Atmospheres

In locations with potentially explosive atmospheres, obey all posted signs to turn off wireless devices such as your phone or other radio equipment.

Areas with potentially explosive atmospheres include fueling areas, below decks on boats, fuel or chemical transfer or storage facilities, and areas where the air contains chemicals or particles, such as grain, dust, or metal powders.

## Blasting Caps and Areas

Power off your mobile phone or wireless device when in a blasting area or in areas posted power off "two-way radios" or "electronic devices" to avoid interfering with blasting operations.